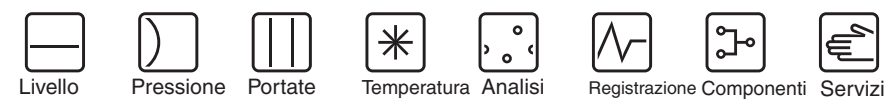

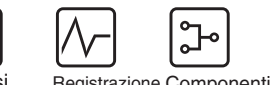

di sistema

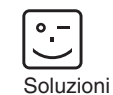

Istruzioni di funzionamento RIA452

Display di processo

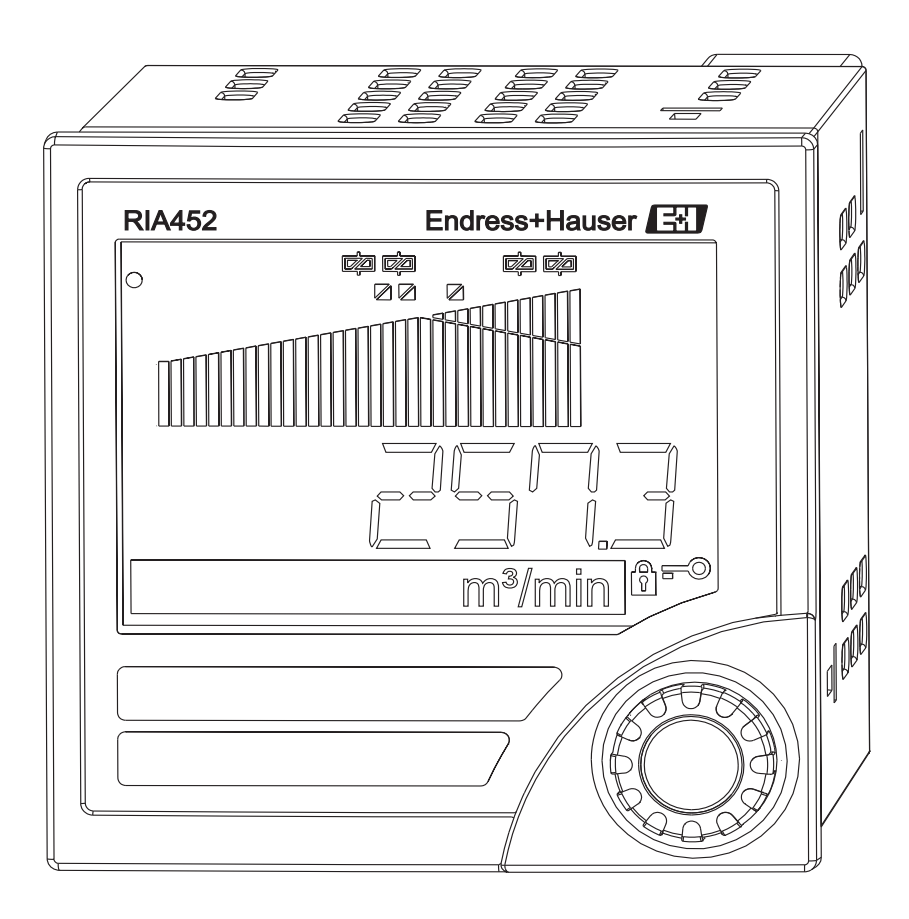

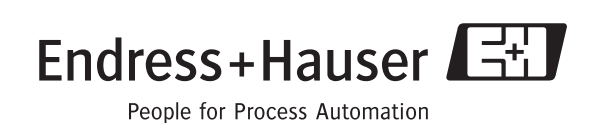

 $\overline{de}$ 

**Prozessanzeiger** Betriebsanleitung (Bitte lesen, bevor Sie das Gerät in Betrieb nehmen)

Gerätenummer:......................................................

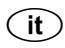

**Unità visualizzazione processo** Manuale operativo

(Leggere prima di installare l'unità) Numero unità:........................................................ **ab Seite 3**

**Deutsch**

**Italiano da pagina 49**

**Français à partir de page 93**

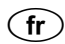

**Indicateur de process** Manuel de mise en service

(A lire absolument avant de mettre l'appareil en service) Numéro d'appareil :......................................................

### **Breve panoramica**

Per una rapida e semplice messa in servizio:

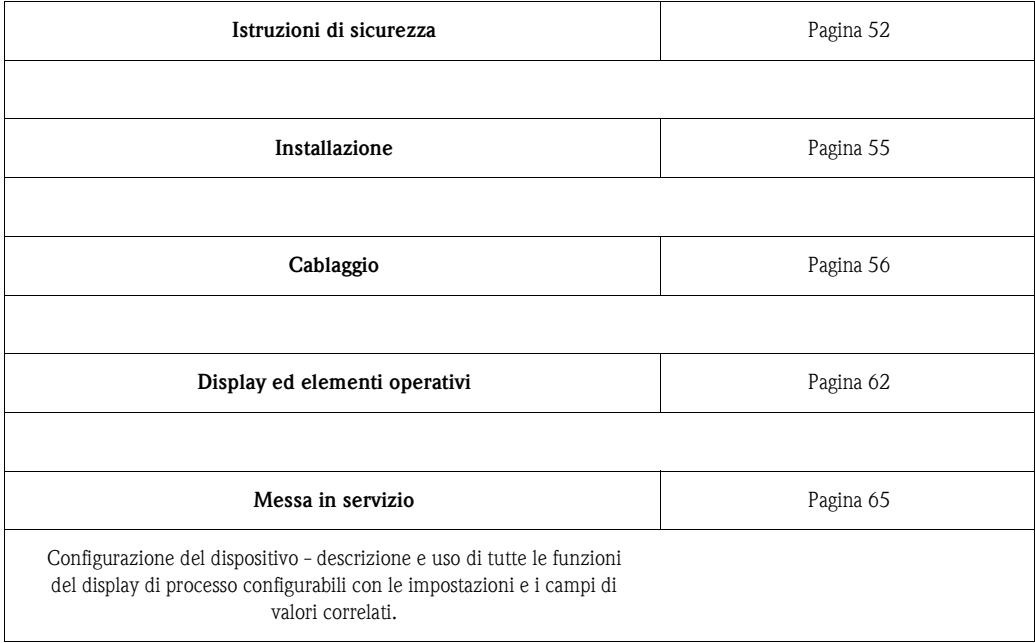

# **Schema a blocchi**

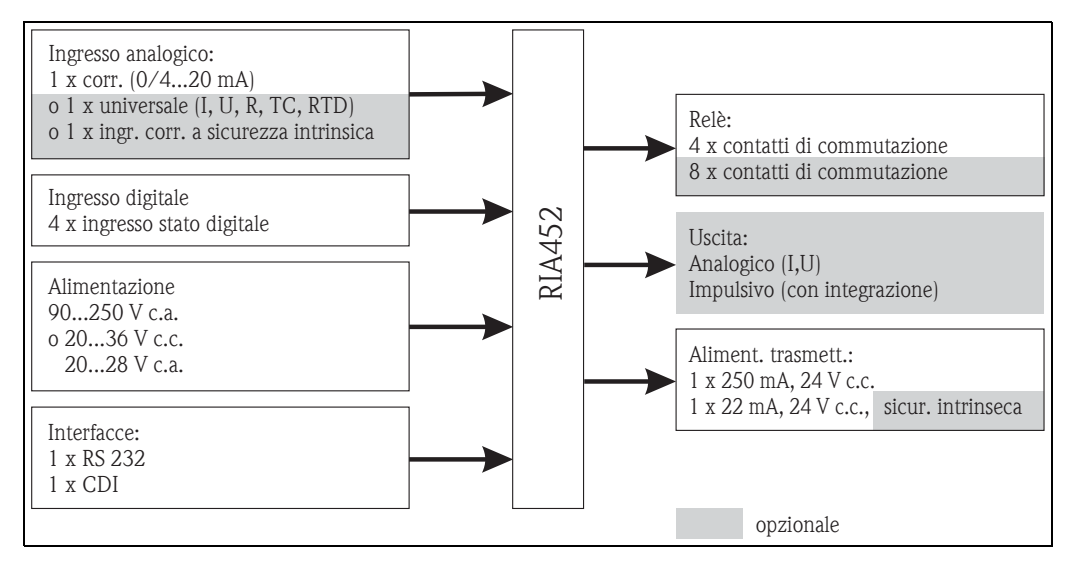

Fig. 1: Schema a blocchi del display di processo RIA452

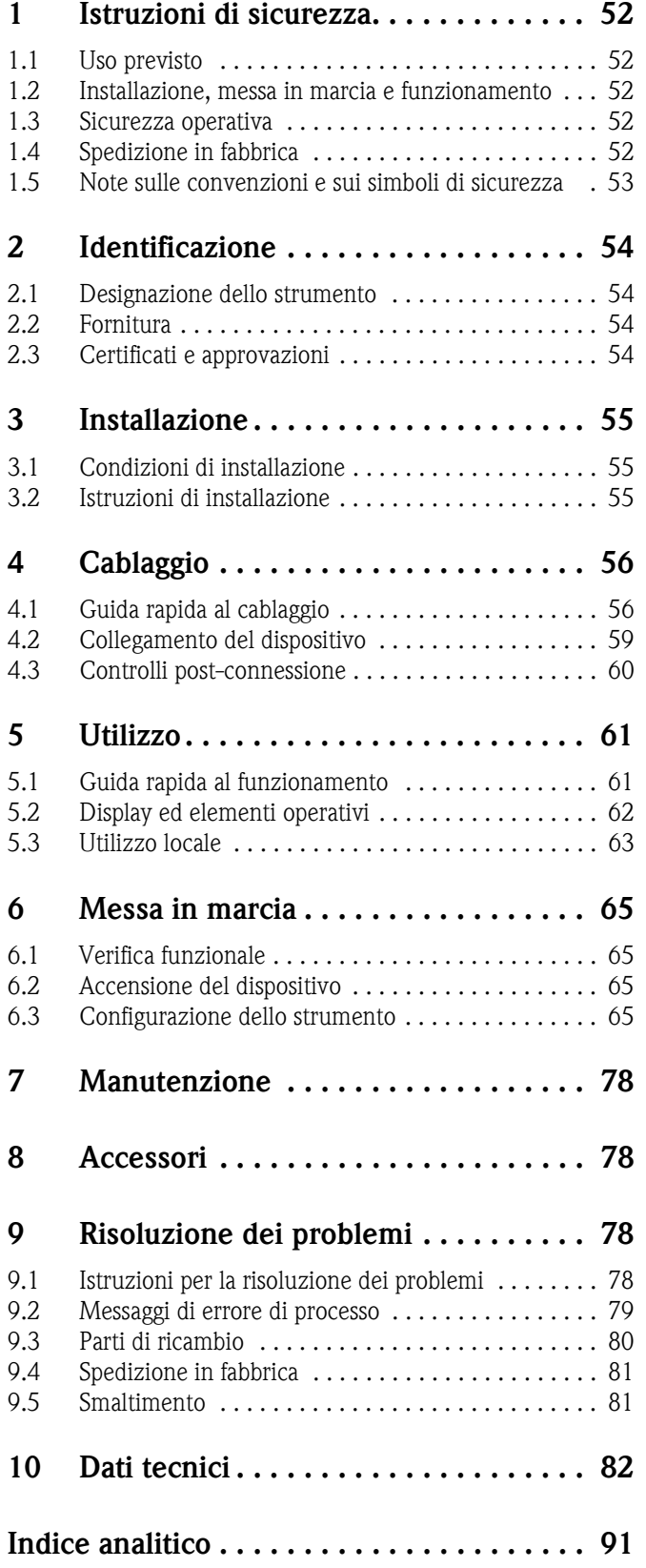

# <span id="page-5-0"></span>**1 Istruzioni di sicurezza**

Per garantire la sicurezza di funzionamento del display di processo è necessario leggere questo manuale operativo e rispettare le istruzioni di sicurezza indicate.

# <span id="page-5-1"></span>**1.1 Uso previsto**

Il display di processo RIA452 elabora variabili di processo analogiche e le visualizza a colori. I processi possono essere monitorati e controllati utilizzando uscite analogiche, digitali e relè di soglia. A questo scopo il visualizzatore RIA452 offre all'operatore un'ampia gamma di funzioni software. L'energia può essere fornita ai sensori bifilari dall'alimentazione integrata del trasmettitore.

- Il dispositivo è considerato un'apparecchiatura accessoria e non può essere installato in area pericolosa.
- Il costruttore non è responsabile per danni causati dall'uso errato o improprio dello strumento. Il dispositivo non deve essere convertito o modificato.
- Questo display di processo è stato sviluppato per montaggio a fronte quadro e può essere impiegato solo se installato.

# <span id="page-5-2"></span>**1.2 Installazione, messa in marcia e funzionamento**

Questo sistema è stato costruito con tecnologia allo stato dell'arte e in accordo a tutti gli standard e le direttive EU vigenti. Il dispositivo può essere causa di pericoli correlati all'applicazione se usato impropriamente o diversamente dall'uso previsto.

Installazione, cablaggio, messa in servizio e manutenzione del visualizzatore devono essere eseguite esclusivamente da tecnici specializzati. Il personale tecnico deve leggere il presente manuale operativo e rispettare le istruzioni riportate. Le indicazioni degli schemi elettrici (v. cap. 4 'Cablaggio') devono essere osservate con attenzione.

## <span id="page-5-3"></span>**1.3 Sicurezza operativa**

### **Migliorie tecniche**

Il produttore si riserva il diritto di modificare le specifiche tecniche senza preavviso, al fine di modificare il prodotto in base agli ultimi sviluppi tecnologici. Per informazioni sulle versioni e i possibili aggiornamenti delle istruzioni di funzionamento si prega di contattare l'ufficio vendite E+H più vicino.

## <span id="page-5-4"></span>**1.4 Spedizione in fabbrica**

<span id="page-5-5"></span>Per restituire lo strumento in riparazione utilizzare un imballo protettivo. Gli imballi originali forniscono la protezione ottimale. Le riparazioni devono essere eseguite esclusivamente dalla rete di assistenza del fornitore presso cui è stato effettuato l'acquisto.

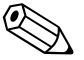

#### Nota!

Allegare una descrizione dell'anomalia e dell'applicazione in caso di restituzione del dispositivo in conto riparazione.

## <span id="page-6-0"></span>**1.5 Note sulle convenzioni e sui simboli di sicurezza**

Le istruzioni di sicurezza riportate nelle presenti Istruzioni di funzionamento sono contrassegnate dai seguenti simboli:

# $\begin{bmatrix} 1 \\ 1 \end{bmatrix}$  Attenzione!

Questo simbolo indica un'azione o una procedura che se non eseguita correttamente può causare malfunzionamenti o distruggere il dispositivo.

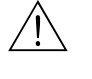

#### Pericolo!

Indica un'azione o una procedura, che se non eseguita correttamente può causare lesioni, creare rischi per la sicurezza o distruggere il dispositivo.

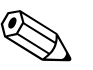

#### Nota!

Questo simbolo indica un'azione o una procedura che se non eseguita correttamente può avere un effetto indiretto sul funzionamento o attivare una risposta non prevista del dispositivo.

# <span id="page-7-0"></span>**2 Identificazione**

## <span id="page-7-1"></span>**2.1 Designazione dello strumento**

### <span id="page-7-4"></span>**2.1.1 Targhetta**

Confrontare la targhetta del display con l'immagine sottostante:

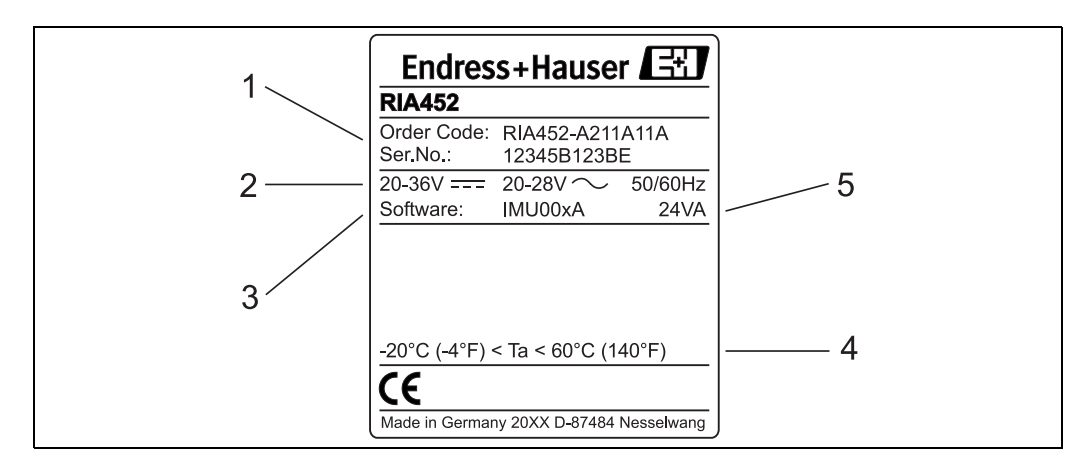

Fig. 2: Targhetta del display di processo (esempio)

- 1 Codice d'ordine e numero di serie del visualizzatore
- 2 Alimentazione
- 3 Numero della versione software
- 4 Temperatura ambiente
- 5 Caratteristiche operative

## <span id="page-7-2"></span>**2.2 Fornitura**

La fornitura del display di processo comprende:

- display di processo per montaggio a fronte quadro
- istruzioni di funzionamento
- CD-ROM con software di configurazione per PC e cavo d'interfaccia RS232 (opzionali)
- martinetti a vite
- anello di tenuta

Nota!

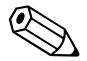

Consultare l'elenco di accessori riportato nel cap. 8, 'Accessori'.

## <span id="page-7-3"></span>**2.3 Certificati e approvazioni**

#### **Marchio CE, dichiarazione di conformità**

Il display di processo è stato sviluppato per soddisfare i requisiti di sicurezza vigenti, è stato collaudato e ha lasciato la fabbrica in condizioni che ne garantiscono il sicuro funzionamento. Il dispositivo è conforme ai principali standard e direttive, secondo EN 61 010-1, "Requisiti di sicurezza per attrezzature elettriche di misura, controllo e per uso in laboratorio".

Di conseguenza, il dispositivo descritto in questo manuale possiede i requisiti legali indicati dalle direttive EU. Applicando il marchio CE, il produttore conferma che il display di processo ha superato tutte le prove con successo.

# <span id="page-8-0"></span>**3 Installazione**

### <span id="page-8-1"></span>**3.1 Condizioni di installazione**

Le condizioni ambiente consentite (v. cap. 10 "Dati tecnici") devono essere rispettate sia durante l'installazione, sia durante il funzionamento. Il dispositivo deve essere protetto dalle fonti di calore.

### <span id="page-8-4"></span>**3.1.1 Dimensioni**

Rispettare una distanza di 150 mm per dispositivi affiancati. Per le altre dimensioni consultare il cap. 10 "Dati tecnici".

### <span id="page-8-6"></span>**3.1.2 Posizione di montaggio**

Installazione a fronte quadro con dima di foratura 92x92 mm (secondo EN 60529). Il punto d'installazione non deve essere soggetto a vibrazioni.

### <span id="page-8-5"></span>**3.1.3 Orientamento**

Orizzontale, +/- 45° n tutte le direzioni

### <span id="page-8-2"></span>**3.2 Istruzioni di installazione**

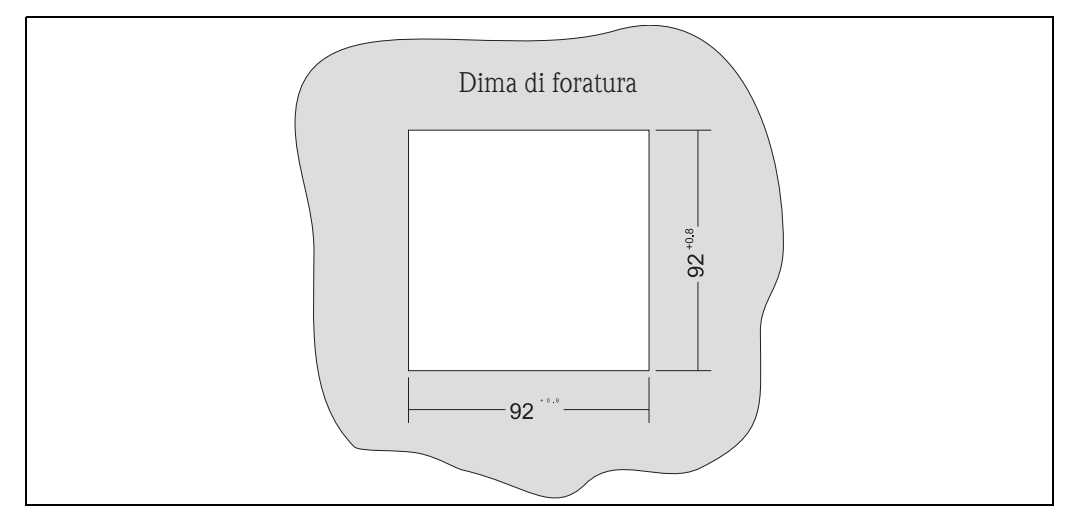

Fig. 3: Dima di foratura per il quadro (dati in mm)

Eseguire un'apertura nel quadro di 92x92 mm. La profondità d'installazione è di 150 mm.

- <span id="page-8-3"></span>1. Inserire il dispositivo completo di anello di tenuta frontalmente, attraverso l'apertura.
- 2. Sostenere il display orizzontalmente e posizionare i due martinetti a vite nelle apposite sedi.
- 3. Serrare i martinetti a vite con pari forza usando un cacciavite.

Le dimensioni del display di processo sono riportate nel cap. 10 "Dati tecnici".

# <span id="page-9-0"></span>**4 Cablaggio**

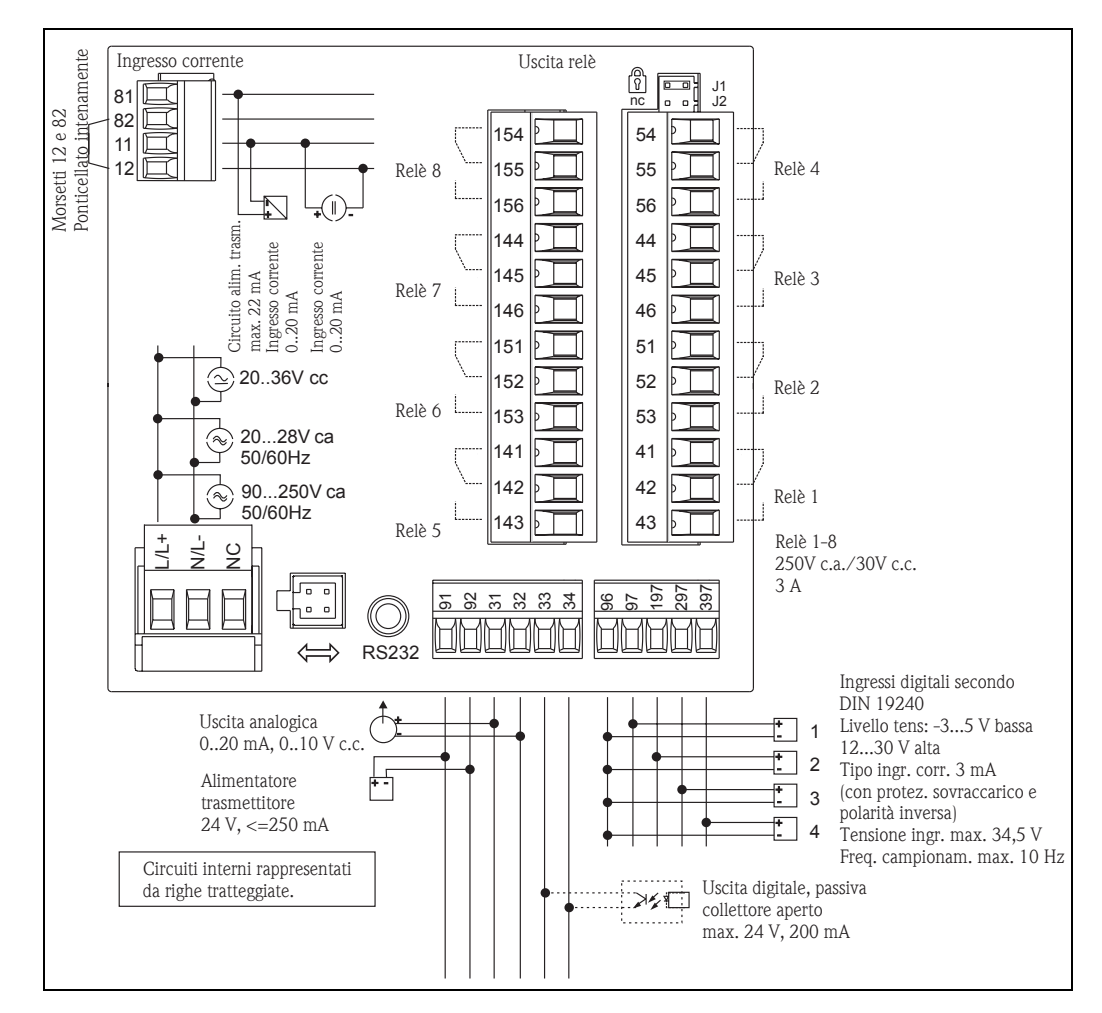

## <span id="page-9-1"></span>**4.1 Guida rapida al cablaggio**

Fig. 4: Assegnazione dei morsetti del display di processo (ingresso universale, [vedere pagina 58\)](#page-11-0)

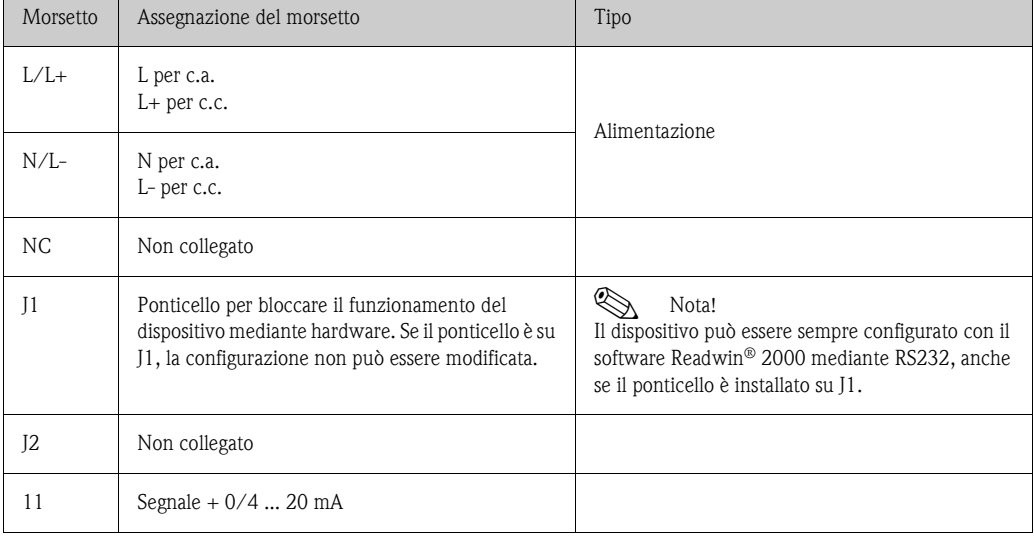

#### <span id="page-9-2"></span>**Assegnazione dei morsetti**

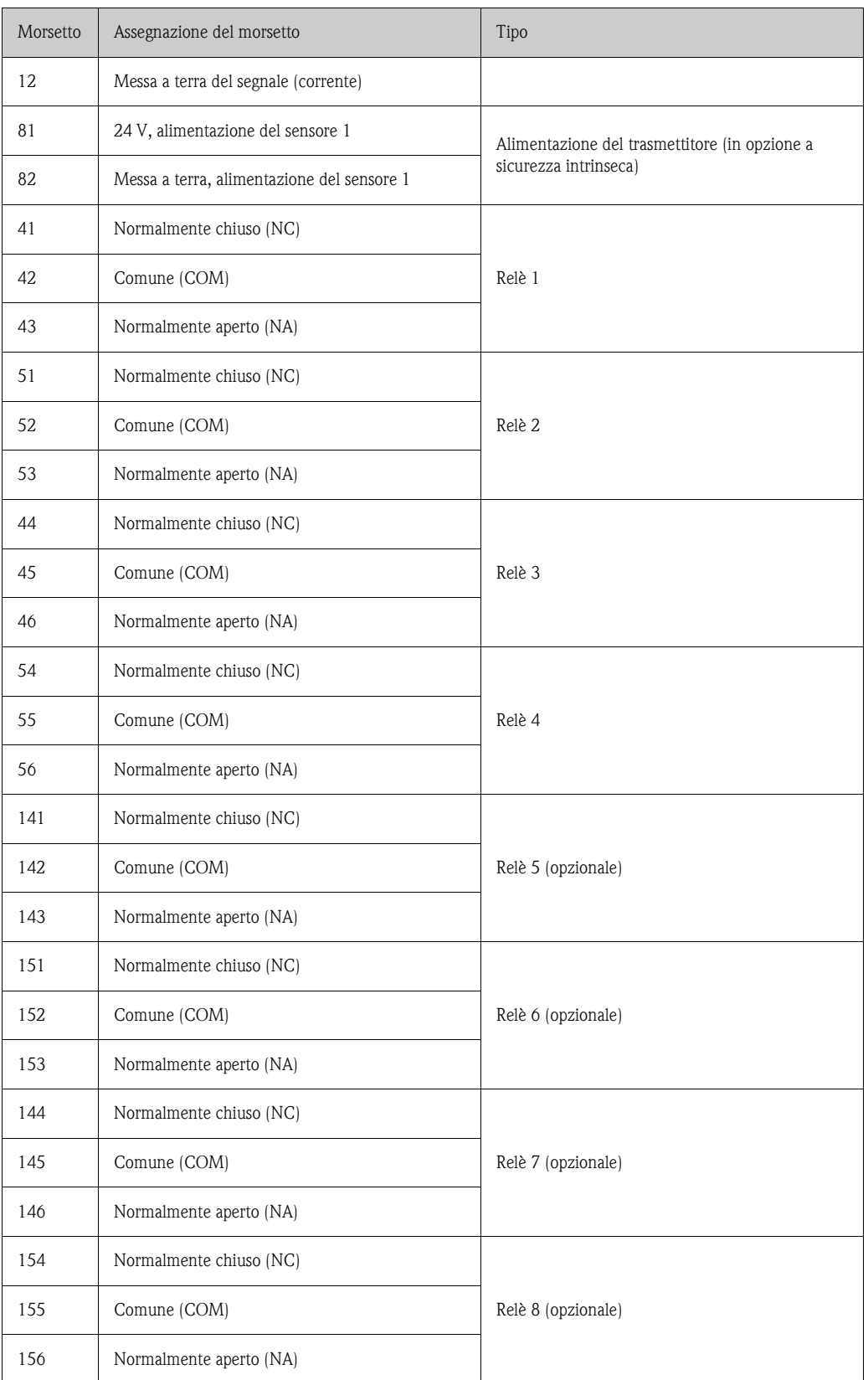

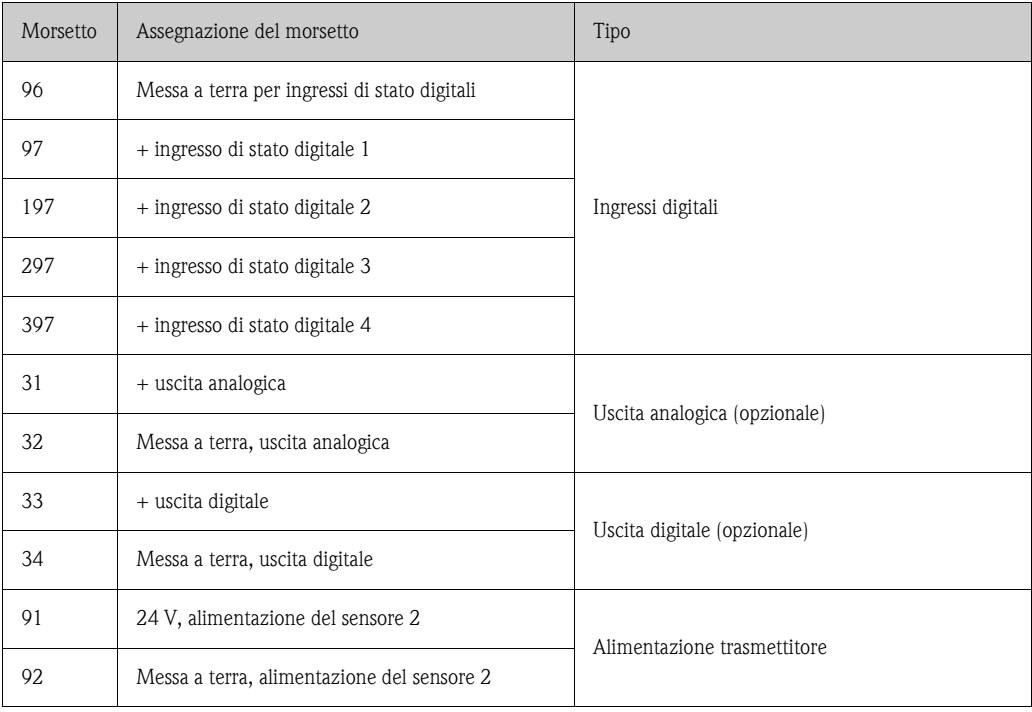

#### <span id="page-11-0"></span>**Ingresso universale opzionale**

Il dispositivo può essere fornito in opzione con un ingresso universale invece dell'ingresso in corrente.

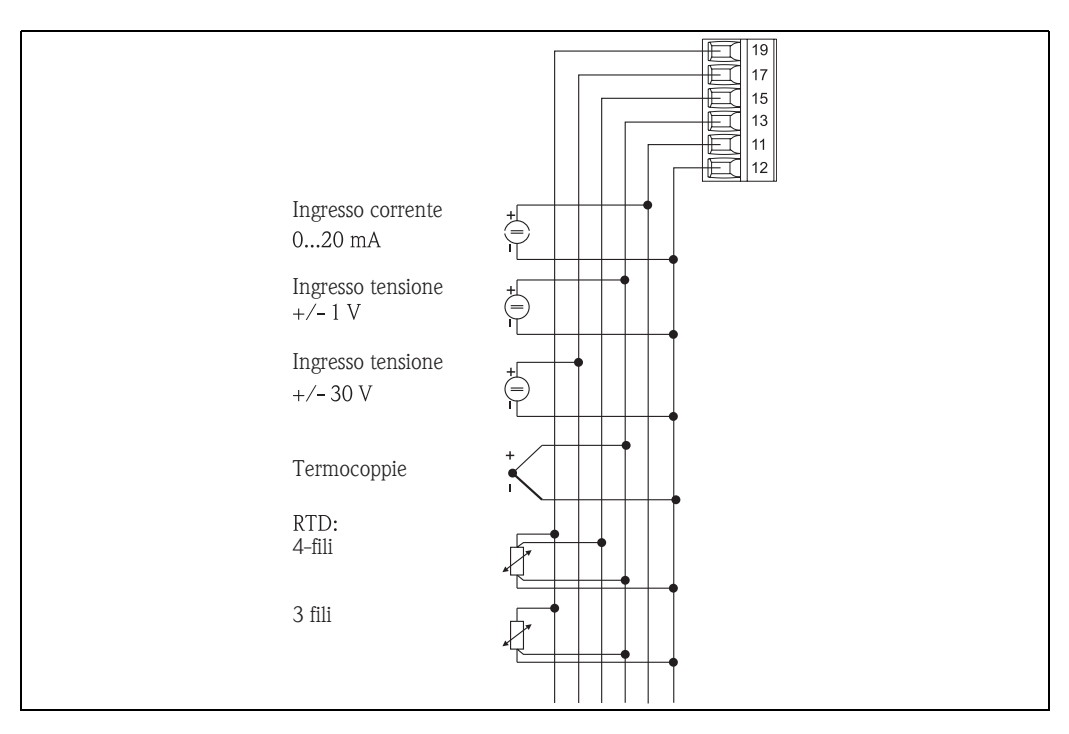

Fig. 5: Assegnazione del morsetto per l'ingresso universale

#### <span id="page-12-2"></span>**Assegnazione dei morsetti**

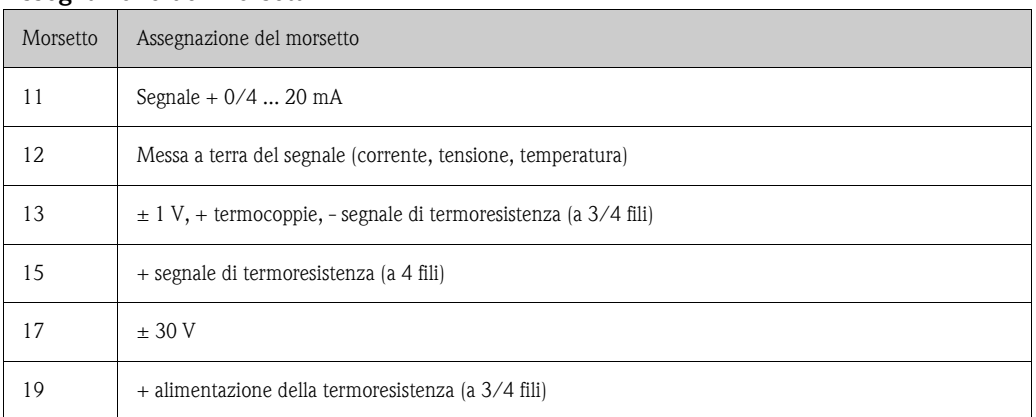

### <span id="page-12-0"></span>**4.2 Collegamento del dispositivo**

Attenzione!

Il dispositivo non deve essere installato o cablato se connesso all'alimentazione. Il non rispetto di questa precauzione può causare danni irreparabili all'elettronica.

### <span id="page-12-1"></span>**4.2.1 Connessione dell'alimentazione**

Attenzione!

- Prima di eseguire il cablaggio del display di processo, verificare che la tensione di alimentazione corrisponda ai valori specificati sulla targhetta.
- Per le versioni 90...250 V c.a. (connessione di rete), prevedere sulla linea di alimentazione, in prossimità del display di processo, un interruttore contrassegnato come isolatore e una protezione da sovratensioni (corrente ≤ 10 A) (facilmente raggiungibili).

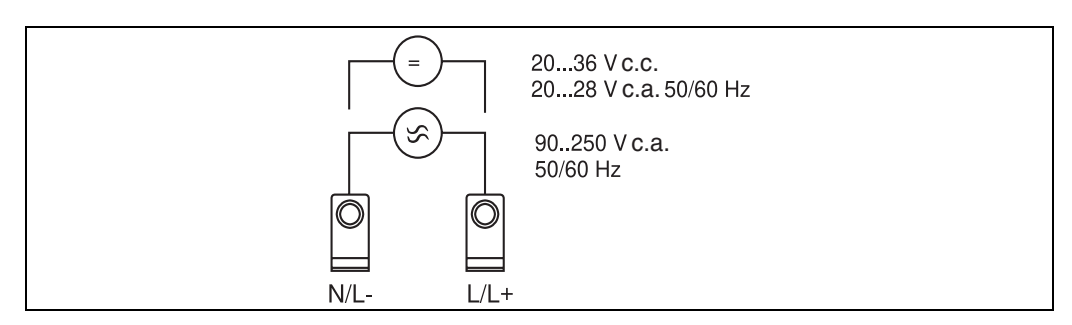

Fig. 6: Connessione dell'alimentazione

### <span id="page-12-3"></span>**4.2.2 Connessione di sensori esterni**

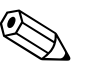

#### Nota!

Al dispositivo possono essere collegate le uscite attive e passive di sensori analogici, termocoppie, resistenze e termoresistenze.

I morsetti possono essere liberamente impostati in base al tipo di segnale del sensore e, di conseguenza, il display di processo offre una grande flessibilità applicativa.

#### <span id="page-13-1"></span>**Ingresso in corrente 0/4...20 mA**

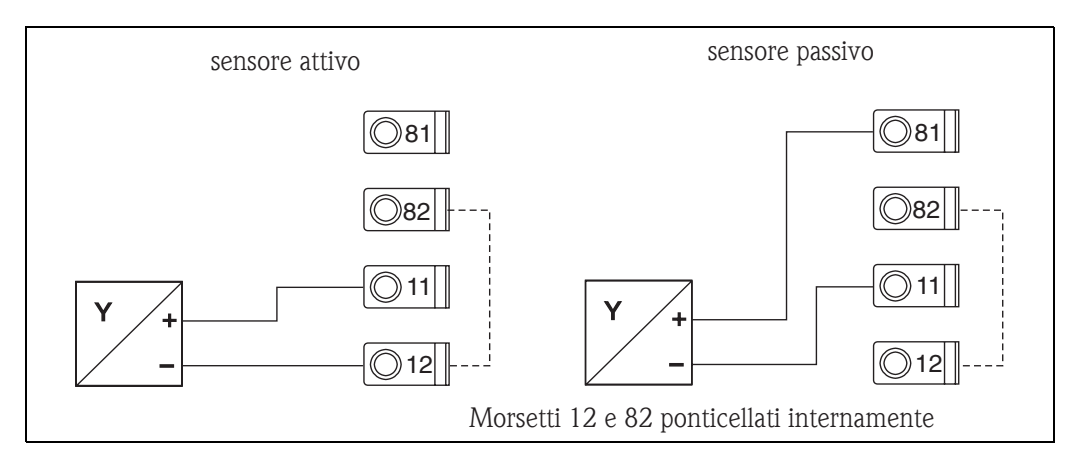

Fig. 7: Connessione di un sensore bifilare all'ingresso in corrente 0/4...20 mA

#### <span id="page-13-2"></span>**Ingresso universale**

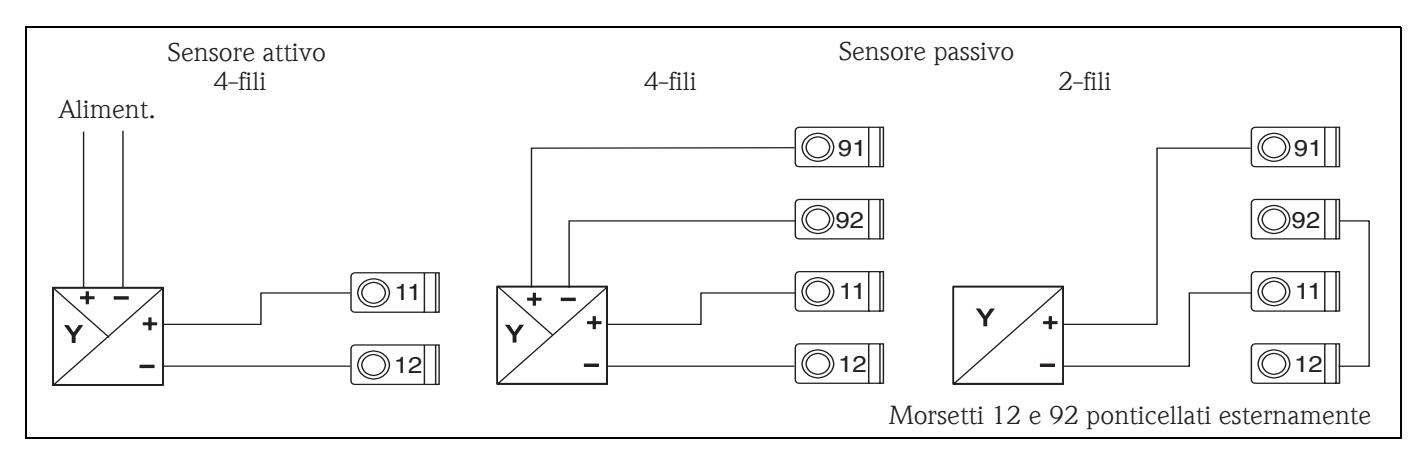

Fig. 8: Connessione di un sensore all'ingresso universale

# <span id="page-13-0"></span>**4.3 Controlli post-connessione**

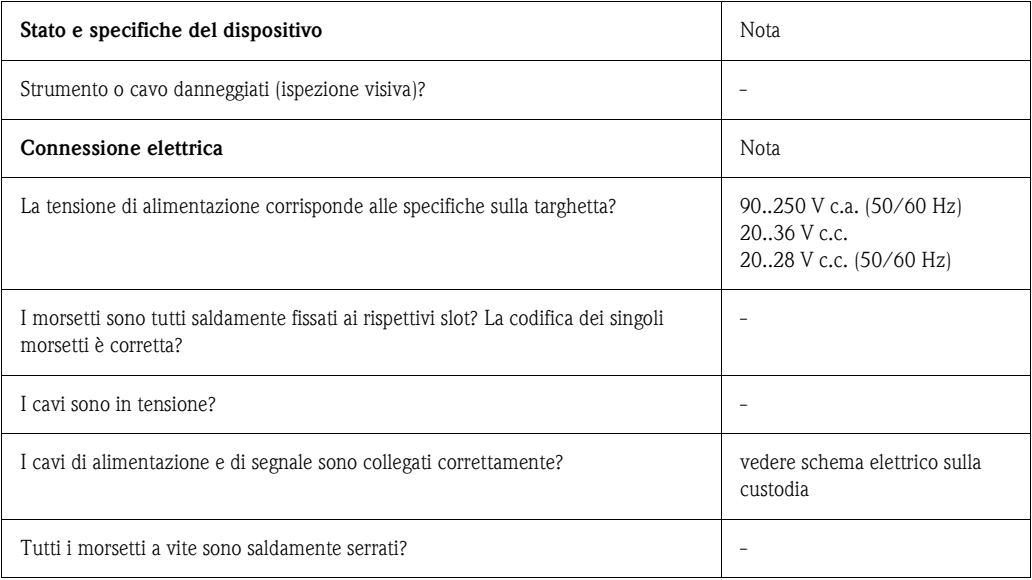

# <span id="page-14-0"></span>**5 Utilizzo**

# <span id="page-14-1"></span>**5.1 Guida rapida al funzionamento**

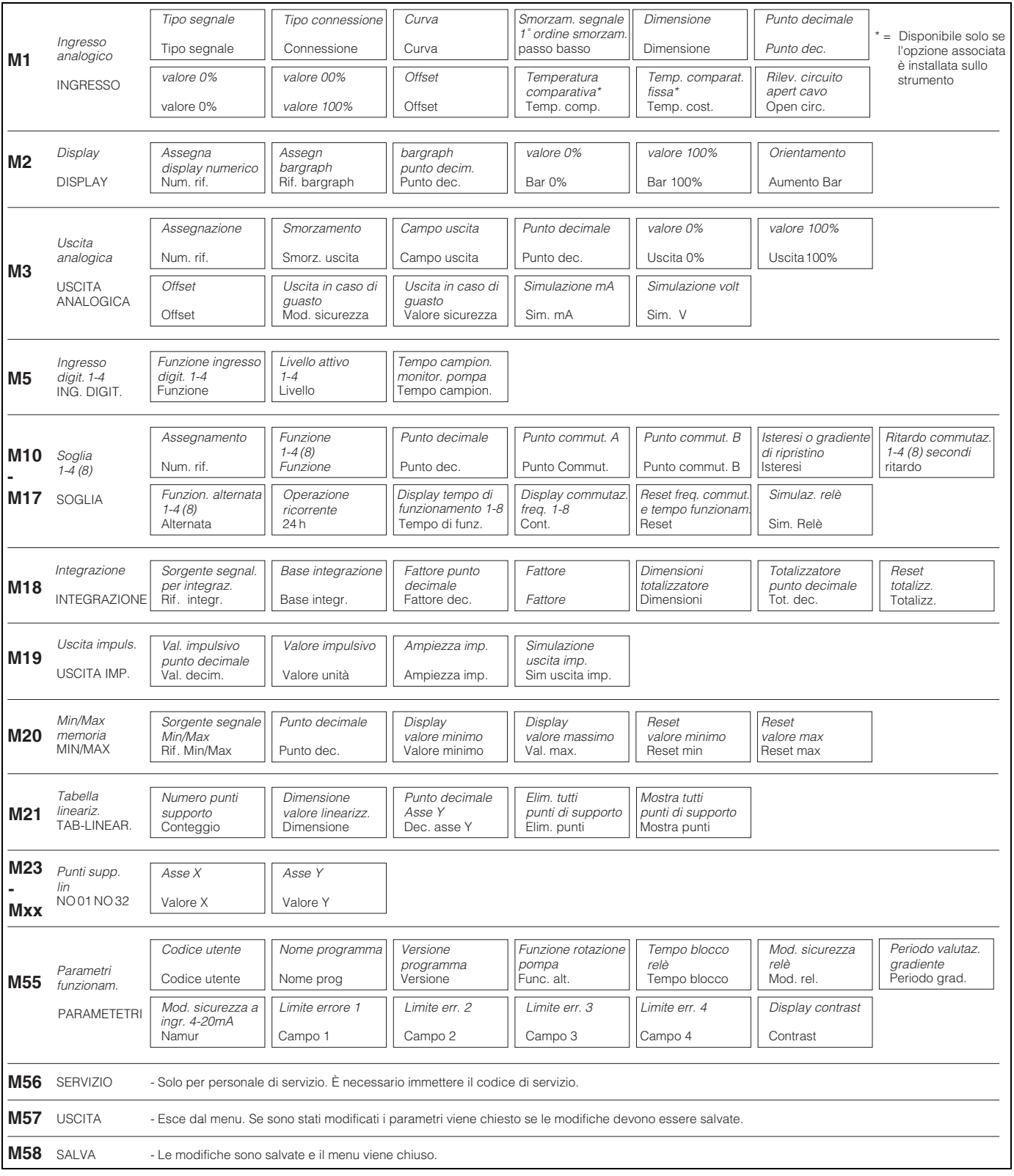

Fig. 9: Matrice operativa

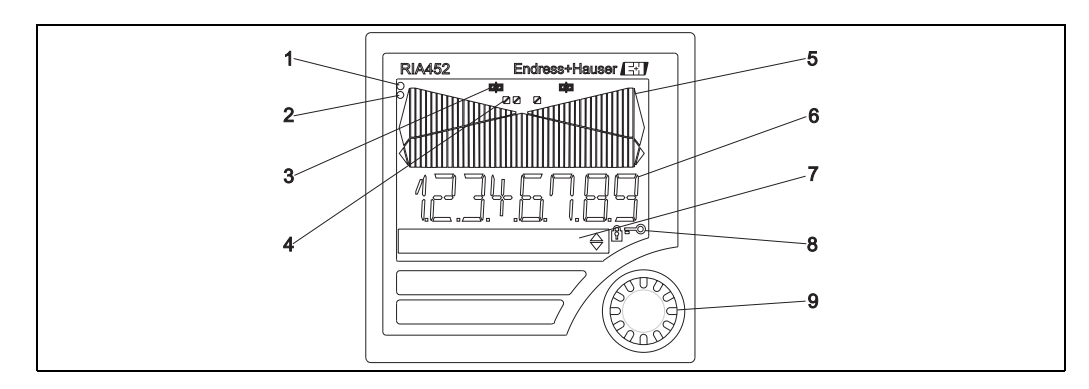

## <span id="page-15-0"></span>**5.2 Display ed elementi operativi**

Fig. 10: Display ed elementi operativi

- 1) Indicatore verde di funzionamento, si accende quando il dispositivo è alimentato.
- 2) Indicatore rosso di guasto, lampeggia in caso di errore del sensore o del dispositivo
- 3) Visualizzazione del valore soglia: questo simbolo appare solo se è presente un relè.
- 4) Stato dell'ingresso digitale: il verde segnala che il dispositivo è pronto a entrare in servizio; il giallo indica la presenza di un segnale
- 5) Bargraph giallo, a 42 elementi di colore arancione/rosso arancione per le violazioni di soglia
- 6) Display a 7 cifre e 14 segmenti in bianco per i valori misurati
- 7) Matrice a punti 9x77 in bianco per testo e unità ingegneristiche
- 8) Simbolo di una chiave o di un lucchetto per segnalare che l'accesso al dispositivo è bloccato ([v. Sezione 5.3.3\)](#page-17-0)
- 9) Manopola jog/shuttle per il controllo locale del dispositivo

### <span id="page-15-1"></span>**5.2.1 Display**

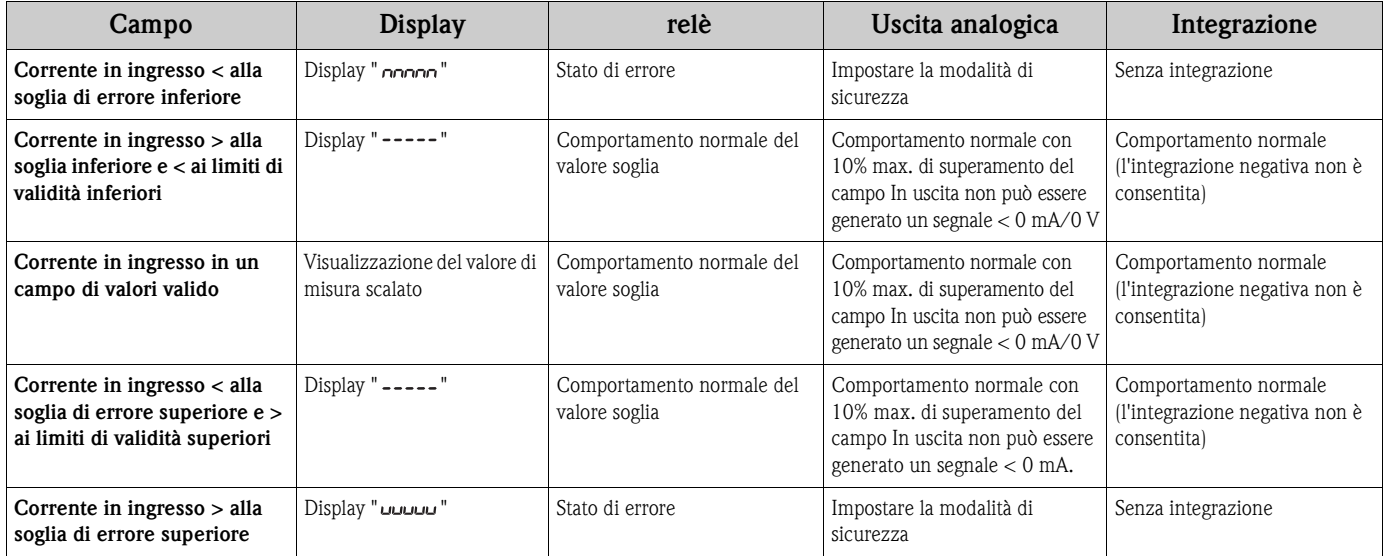

#### **Visualizzazione del relè**

Il relè non è alimentato: nessuna visualizzazione

Il relè è alimentato: visualizzazione del simbolo (giallo))

#### **Visualizzazione dello stato dell'ingresso digitale**

L'ingresso digitale è configurato: (verde)

Un segnale è presente all'ingresso digitale: (giallo)

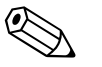

Nota! Le indicazioni per la risoluzione dei problemi sono descritte nei capitoli 9.1 e 9.2 di questo manuale operativo.

## <span id="page-16-0"></span>**5.3 Utilizzo locale**

Per accedere al menu premere la manopola jog/shuttle per più di 3 s.

#### **5.3.1 Funzionamento mediante la manopola jog/shuttle**

#### **A) Funzioni E+H a 3 tasti**

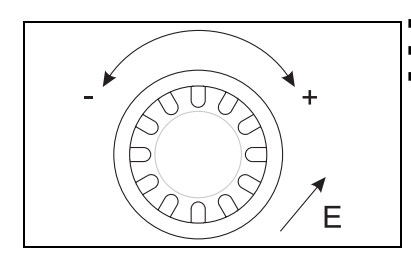

Fig. 11: Funzionamento mediante la manopola jog/shuttle

#### **B) Elenco di selezioni**

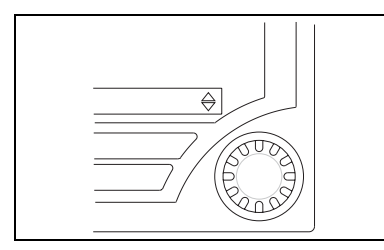

Fig. 12: Selezionare dall'elenco mediante la manopola jog/shuttle

### <span id="page-16-1"></span>**5.3.2 Immissione di testi**

• Premere = "Enter"

- Ruotando in senso orario  $=$  " $+$ "
- Ruotando in senso antiorario = "-"

Freccia in basso: La selezione è all'inizio dell'elenco. Gli ulteriori inserimenti sono visualizzati ruotando la manopola jog/shuttle verso destra.

Sono visualizzate ambedue le frecce: l'operatore si trova a metà dell'elenco di selezioni.

#### Freccia in alto:

È stata raggiunta la fine dell'elenco. Per scorrere l'elenco verso l'alto ruotare la manopola jog/shuttle verso sinistra.

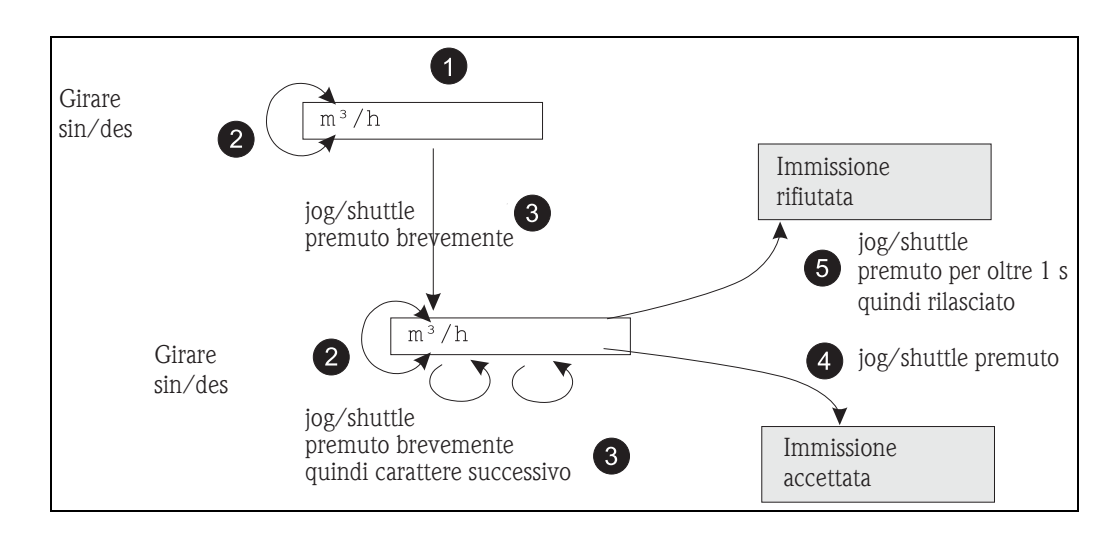

Fig. 13: Immissione di un testo

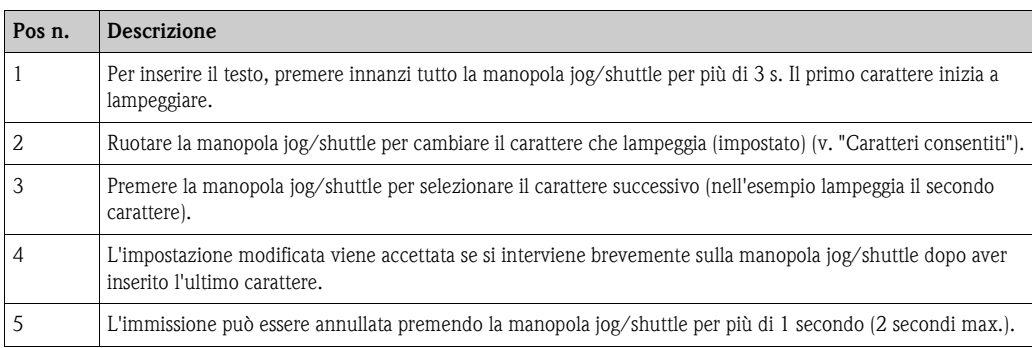

#### **Caratteri consentiti**

Possono essere inseriti i seguenti caratteri:

spazio, +ABCDEFGHIJKLMNOPQRSTUVWXYZabcdefghijklmnopqrstuvwxyz0123456789/  $\sqrt{\frac{23}{-}}$ ...\*()

### <span id="page-17-0"></span>**5.3.3 Disabilitazione della modalità di programmazione**

<span id="page-17-1"></span>L'intera configurazione può essere protetta da accessi non autorizzati mediante un codice a 4 cifre. Questo codice può essere impostato nel sottomenu "Parametro/Codice utente". Tutti i parametri possono essere letti, ma non modificati. Se si deve cambiare il valore di un parametro è necessario inserire innanzi tutto il codice utente.

La configurazione può anche essere bloccata utilizzando l'interruttore presente sul lato posteriore del RIA452 (v. cap. 4.1). Questa condizione di blocco è segnalata sul display con il corrispondente simbolo.

Il simbolo della "chiave" appare se la configurazione è bloccata dal codice utente.

Il simbolo del "lucchetto" è visualizzato se è attivo il blocco hardware.

# <span id="page-18-0"></span>**6 Messa in marcia**

### <span id="page-18-1"></span>**6.1 Verifica funzionale**

Prima di eseguire la messa in servizio del dispositivo verificare che siano stati eseguiti tutti i controlli post-connessione:

- V. cap. 3.3 'Controlli dopo l'installazione'
- Elenco dei controlli, cap. 4.3 'Controlli dopo la connessione'

# <span id="page-18-2"></span>**6.2 Accensione del dispositivo**

Una volta applicata la tensione operativa, il LED verde (= dispositivo in funzione) si accende, se non sono presenti degli errori.

- Alla prima messa in servizio, il display presenta la configurazione di fabbrica e utilizza le impostazioni predefinite di tutti i parametri.
- In caso sia impiegato un dispositivo già configurato o preimpostato, le misure sono visualizzate immediatamente in base alle impostazioni. I valori soglia si attivano solo quando è stata determinata la prima misura.

# <span id="page-18-3"></span>**6.3 Configurazione dello strumento**

Questo capitolo descrive tutti i parametri del dispositivo che possono essere configurati, con i campi dei valori e le impostazioni di fabbrica (valori predefiniti).

### <span id="page-18-4"></span>**6.3.1 Ingresso analogico - INGRESSO/M1**

Tutti i parametri disponibili in ingresso sono reperibili nel menu dell'ingresso analogico, indicato nel dispositivo con INGRESSO.

<span id="page-18-5"></span>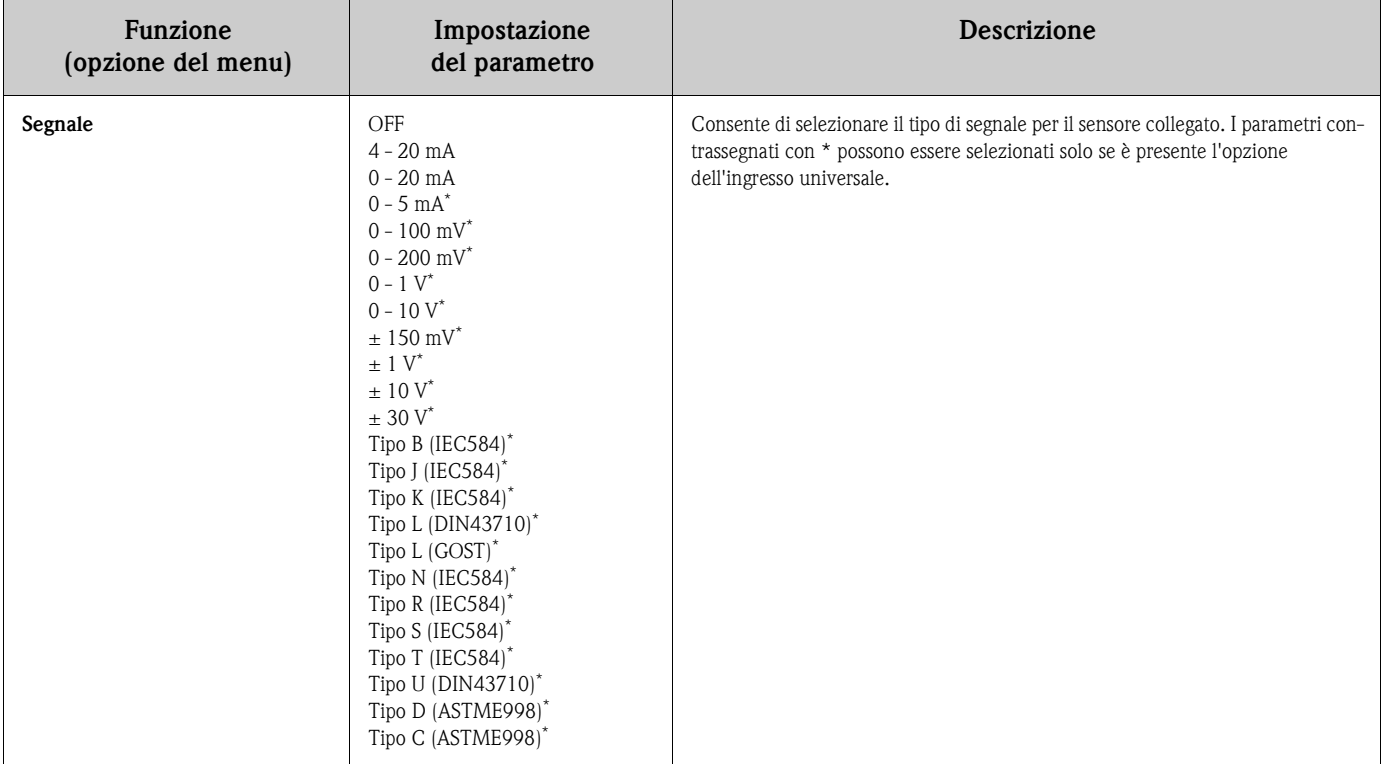

<span id="page-19-7"></span><span id="page-19-4"></span><span id="page-19-3"></span><span id="page-19-2"></span>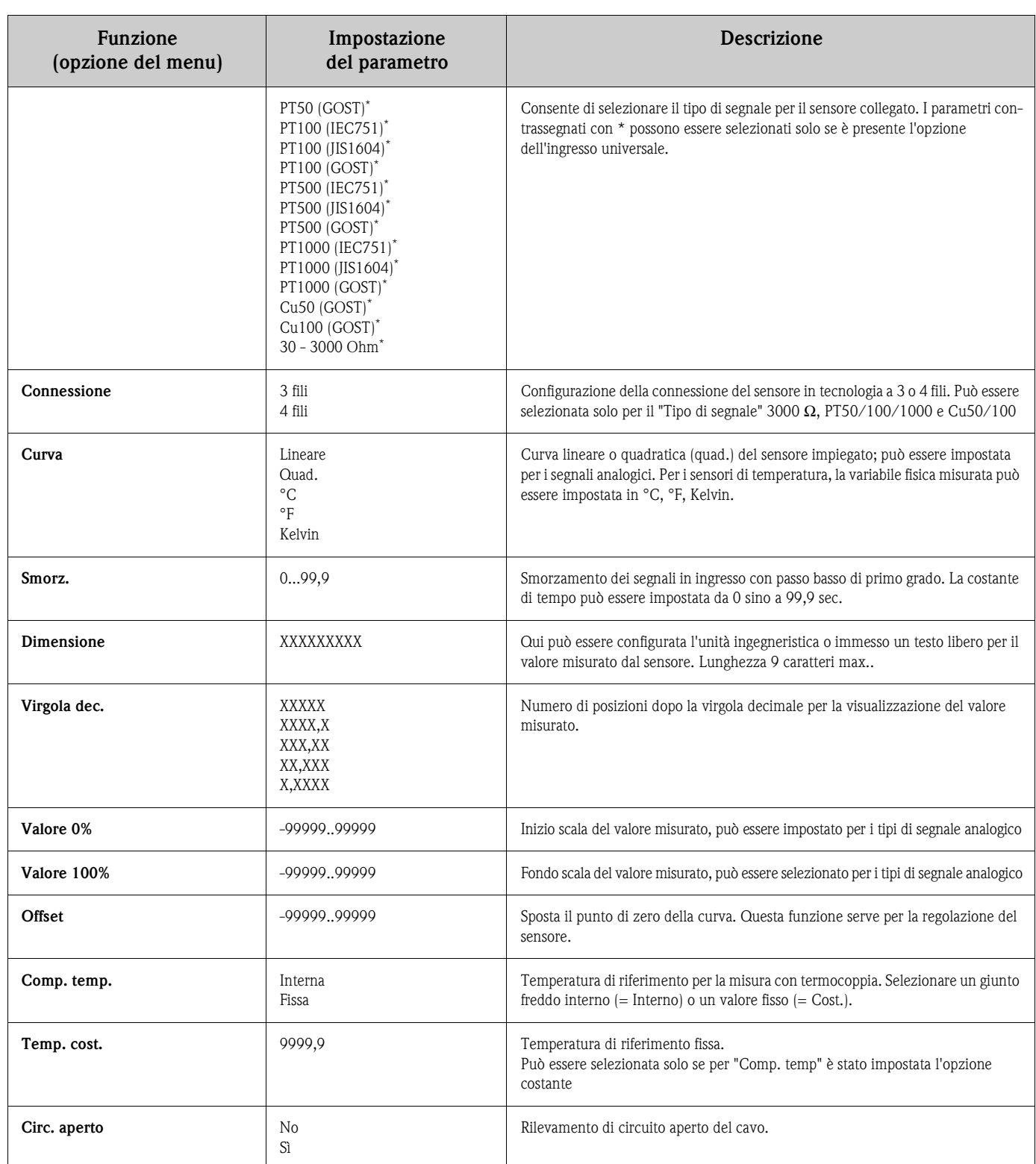

#### <span id="page-19-11"></span><span id="page-19-10"></span><span id="page-19-9"></span><span id="page-19-8"></span><span id="page-19-6"></span><span id="page-19-5"></span><span id="page-19-1"></span><span id="page-19-0"></span>**Regolazione dell'ingresso analogico**

L'ingresso può essere adattato al sensore con l'aiuto dei seguenti parametri. Per i sensori non di temperatura, il valore di fondo scala è calcolato dal segnale del sensore:

*Valore di fondo scala 100 Valore di ingresso [in %] = \* (conv. di scala ) conv. di scala + offset [100%] [0%]*

Per le uscite di temperatura, il valore di fondo scala è ottenuto dalle tabelle di linearizzazione. Il valore di temperatura può essere convertito in gradi Celsius, Fahrenheit o Kelvin. Inoltre, il valore di temperatura può essere corretto mediante l'offset.

### <span id="page-20-3"></span>**6.3.2 Visualizzazione - DISPLAY/M2**

Tutte le impostazioni del display sono raggruppate sotto questa voce del menu.

<span id="page-20-12"></span><span id="page-20-8"></span><span id="page-20-6"></span>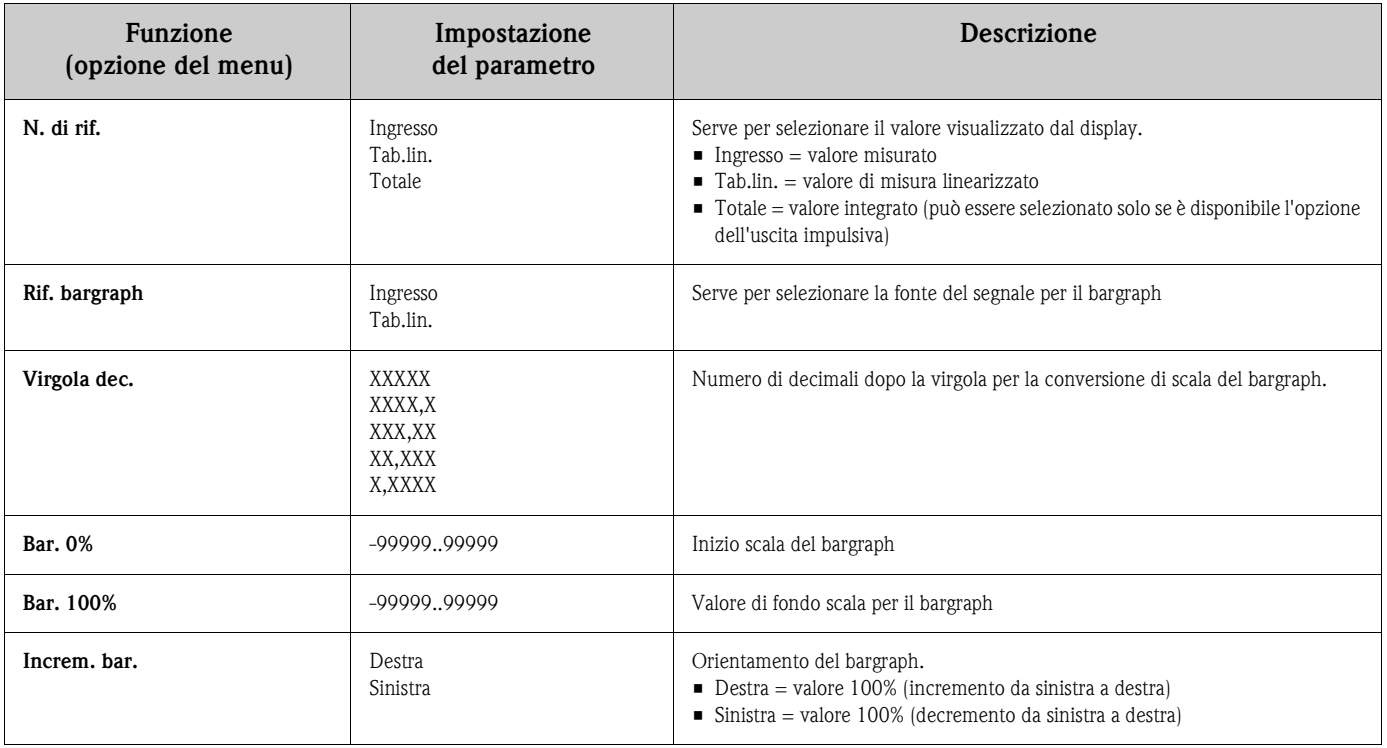

### <span id="page-20-5"></span>**6.3.3 Uscita analogica - USCITA ANALOGICA/M3**

Tutti i parametri disponibili in uscita sono presenti nel menu dell'uscita analogica, indicato nel dispositivo con USCITA ANALOGICA.

<span id="page-20-11"></span><span id="page-20-10"></span><span id="page-20-9"></span><span id="page-20-7"></span><span id="page-20-4"></span><span id="page-20-2"></span><span id="page-20-1"></span><span id="page-20-0"></span>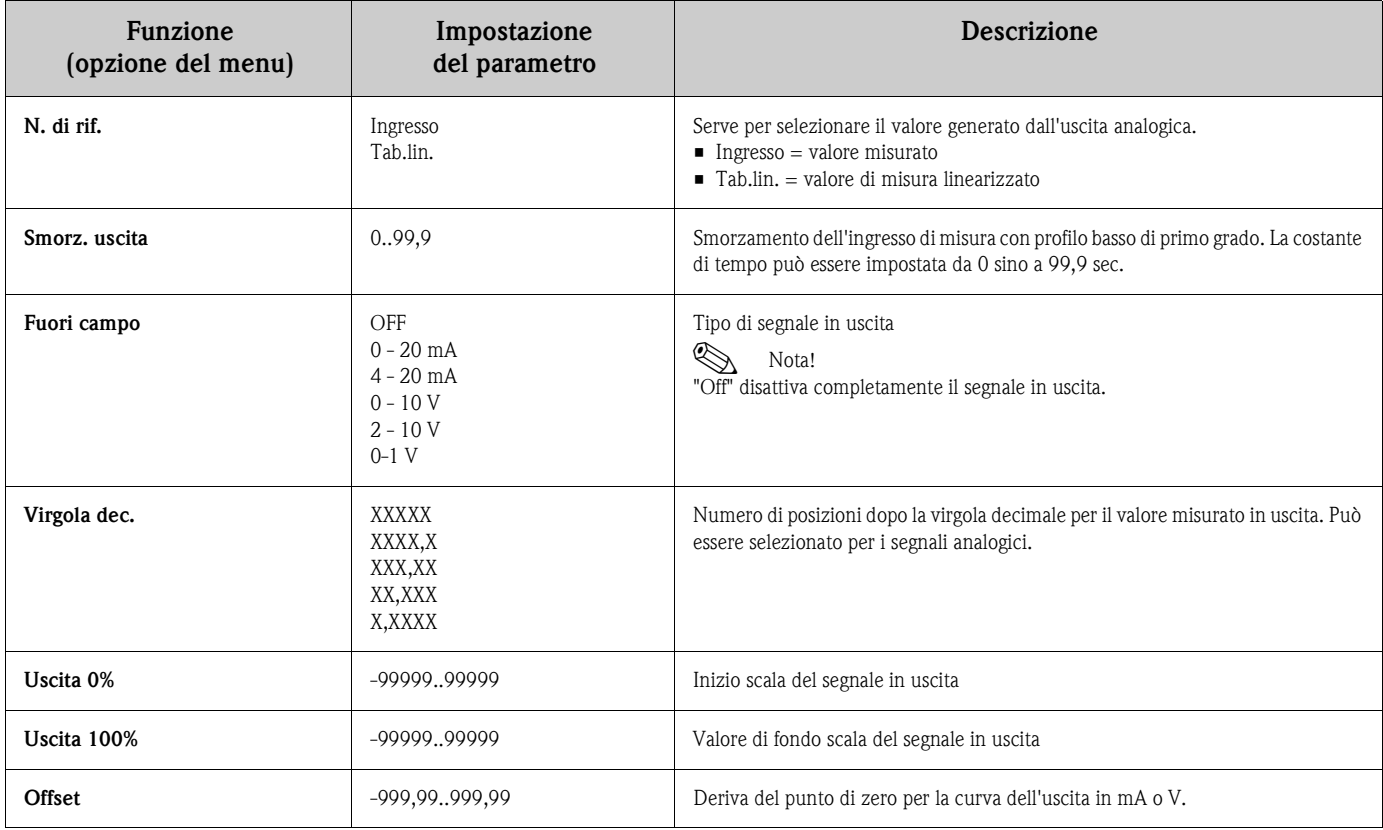

<span id="page-21-7"></span><span id="page-21-4"></span><span id="page-21-3"></span>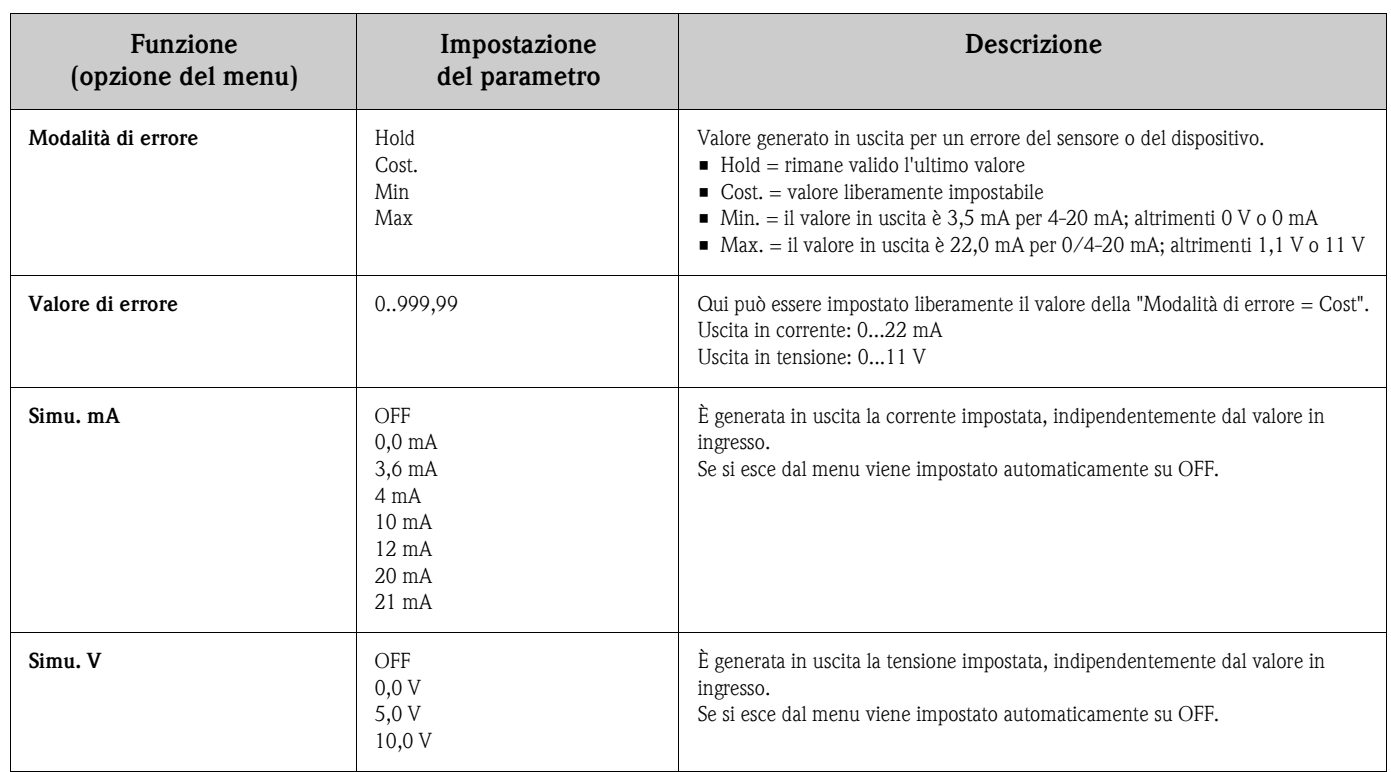

### <span id="page-21-5"></span><span id="page-21-0"></span>**6.3.4 Ingresso digitale - INGR. DIGITALE/M5**

Le impostazioni delle uscite di stato digitali, ad es. per il monitoraggio delle pompe, l'avvio/arresto del contatore o il ripristino del valore min./max. memorizzato, sono raggruppate in questa sezione. Nota: Gli ingressi di stato digitali possono essere assegnati costantemente ai relè nella funzione POMPA. Il relè 1 è monitorato mediante l'ingresso digitale 1, il relè 2 mediante l'ingresso digitale 2, ecc.

<span id="page-21-6"></span><span id="page-21-2"></span><span id="page-21-1"></span>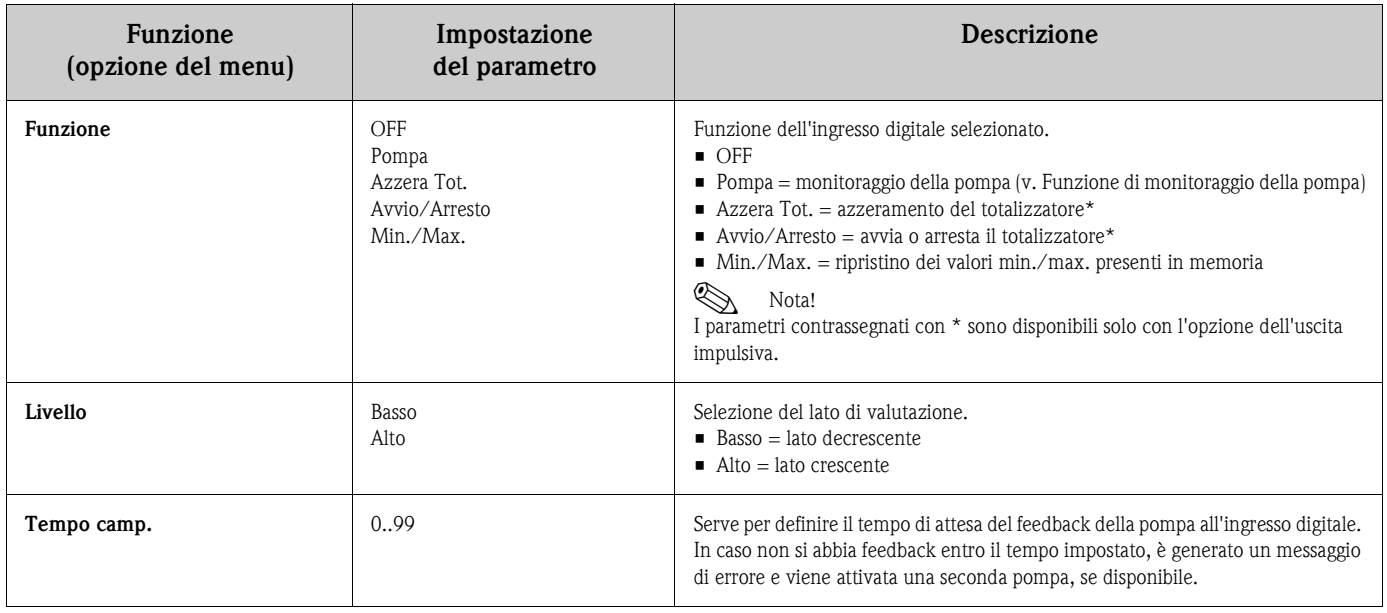

#### <span id="page-22-0"></span>**Funzione di monitoraggio della pompa**

Gli ingressi digitali 1-4 sono assegnati costantemente ai relè 1-4. Se la funzione dell'ingresso digitale è impostata per il monitoraggio della pompa, il tempo di campionamento viene conteggiato dal momento in cui si attiva il relè. Allo scadere del tempo di campionamento, l'ingresso digitale è campionato in continuo. Se il segnale non è attivo, il relè è subito disattivato ed è generato un messaggio di errore (v. ). Se per questo relè è attiva la funzione di controllo alternato, viene cercato e attivato anche un relè con funzione alternata.

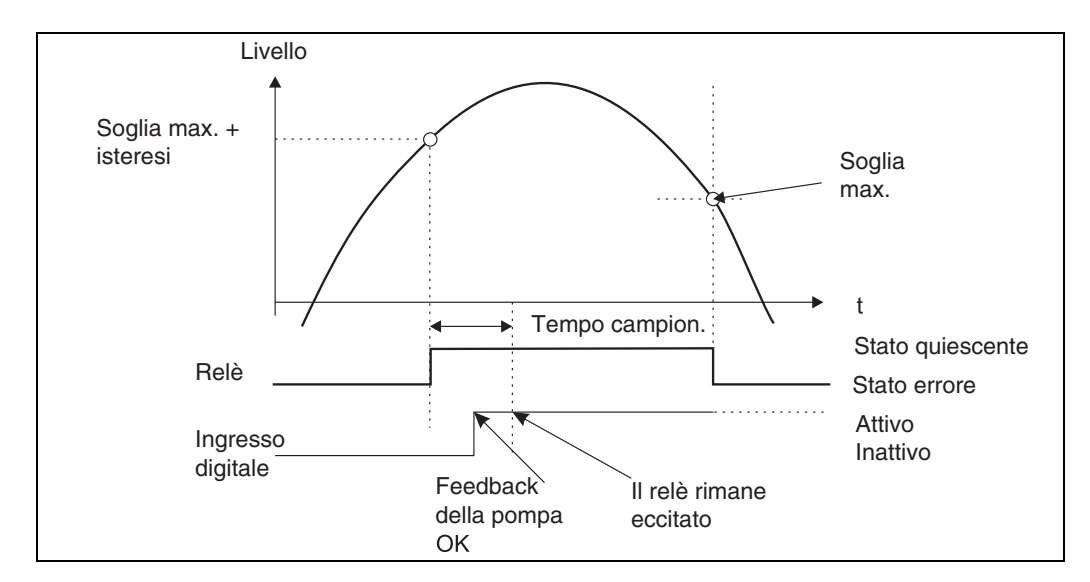

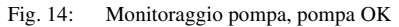

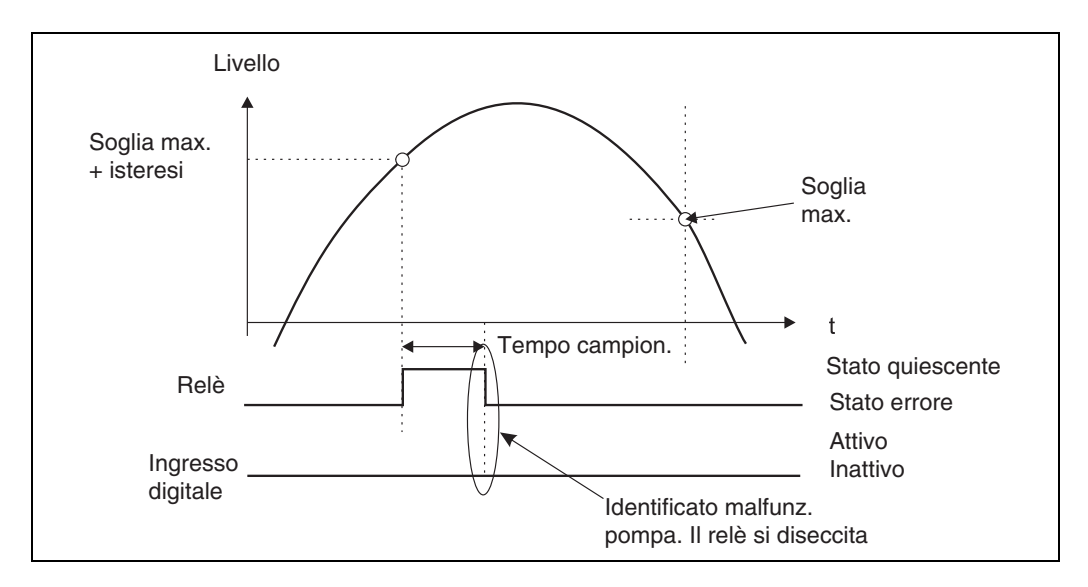

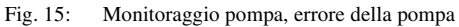

Devono essere configurati i seguenti parametri:

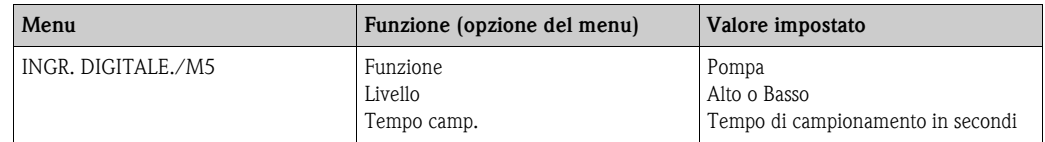

# <span id="page-23-5"></span>**6.3.5 Valori soglia - SOGLIA 1...8/M10...17**

<span id="page-23-13"></span><span id="page-23-12"></span><span id="page-23-11"></span><span id="page-23-10"></span><span id="page-23-9"></span><span id="page-23-8"></span><span id="page-23-7"></span><span id="page-23-6"></span><span id="page-23-4"></span><span id="page-23-3"></span><span id="page-23-2"></span><span id="page-23-1"></span><span id="page-23-0"></span>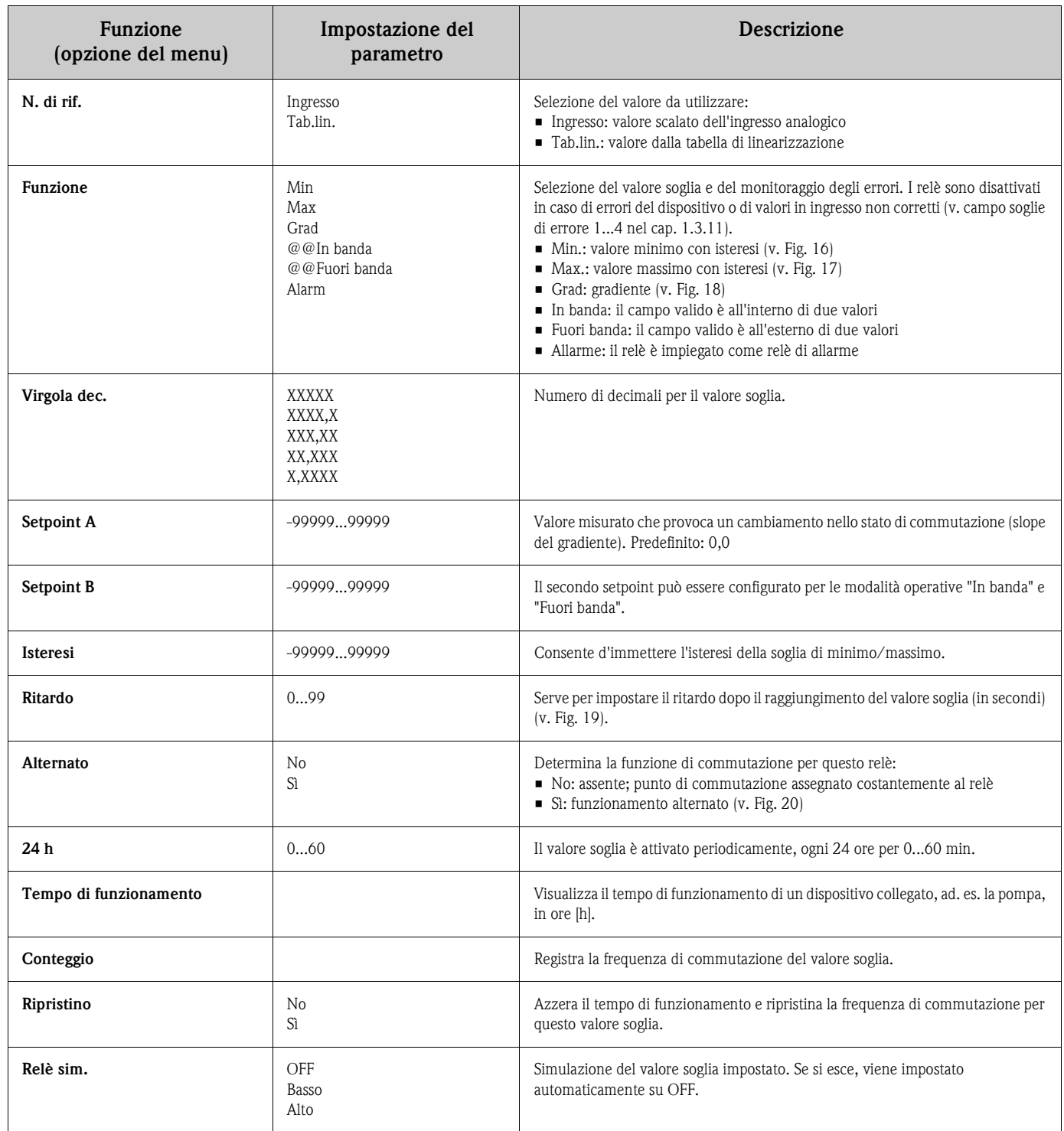

#### <span id="page-24-3"></span>**Modalità operativa min.**

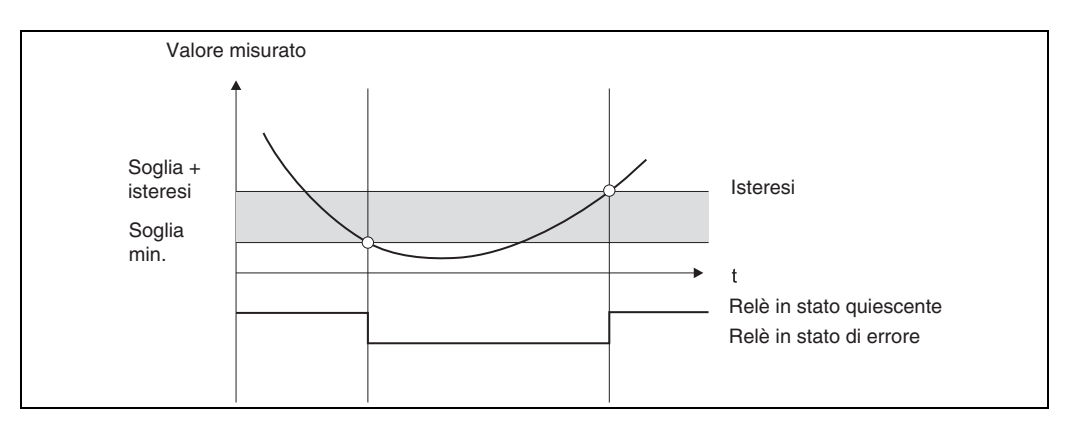

<span id="page-24-0"></span>Fig. 16: Modalità operativa min.

Devono essere configurati i seguenti parametri:

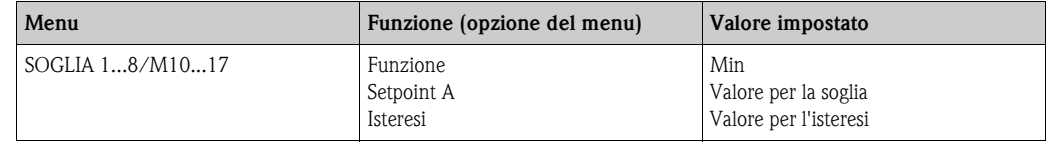

#### <span id="page-24-2"></span>**Modalità operativa max.**

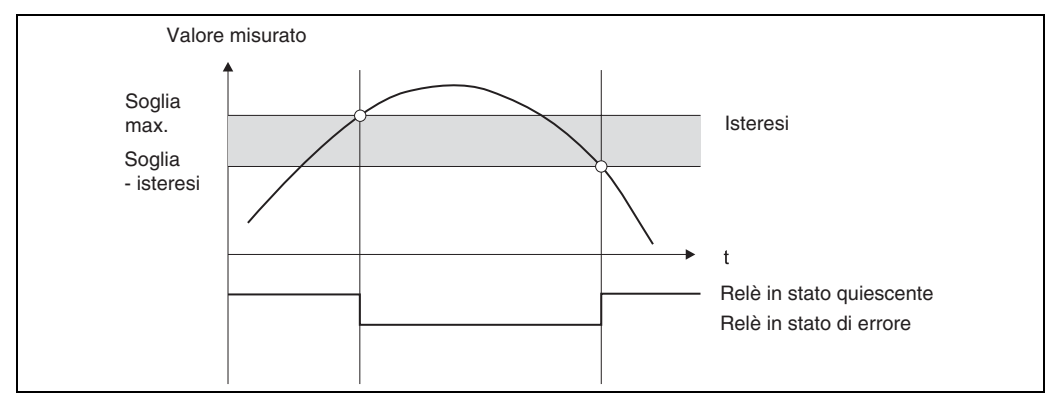

<span id="page-24-1"></span>Fig. 17: Modalità operativa max.

Devono essere configurati i seguenti parametri:

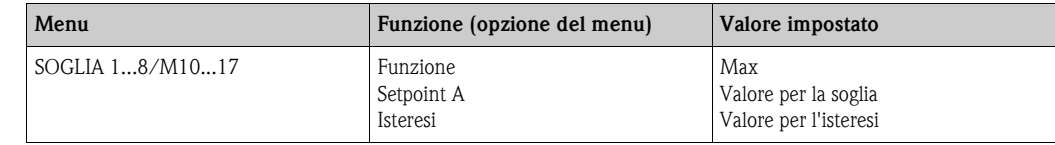

#### <span id="page-25-2"></span>**Modalità operativa grad.**

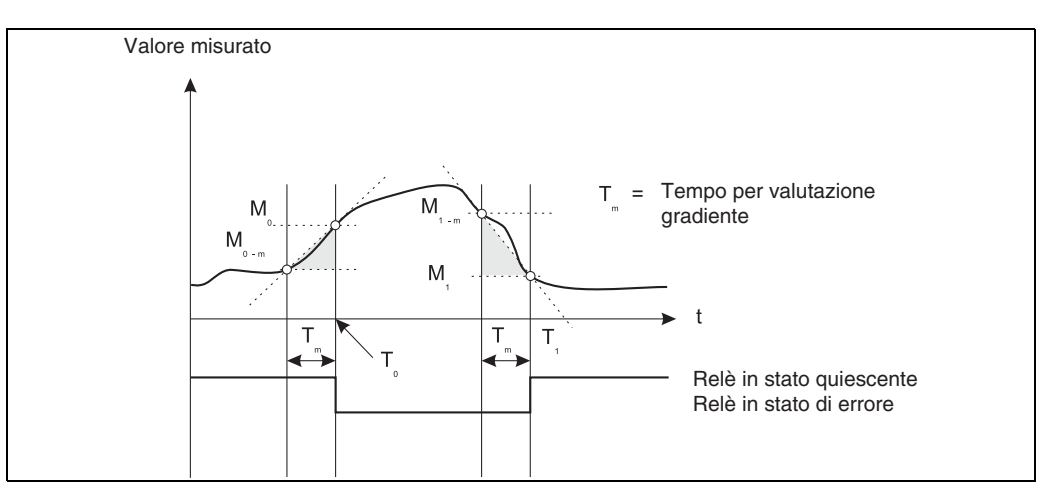

<span id="page-25-0"></span>Fig. 18: Modalità operativa grad.

La modalità operativa "Grad." è usata per monitorare le variazioni del segnale in ingresso nel tempo. La base temporale  $t_m$  del sistema di monitoraggio è configurata nel menu "PARAMETRO/M55 -> Tempo grad.".

È calcolata la differenza tra il valore iniziale  $M_{0-m}$  e quello finale  $M_0$  dell'intervallo. Se il valore ottenuto è superiore a quello impostato in "Setpoint A", il relè commuta e si diseccita. Il relè commuta nuovamente e si eccita non appena la differenza tra  $M_{1-m}$  e  $M_1$  è inferiore al valore impostato in "Isteresi". La direzione modificata del segnale è impostata mediante un prefisso. Un nuovo valore è calcolato ogni secondo (intervallo mobile).

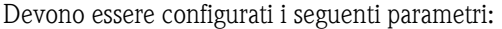

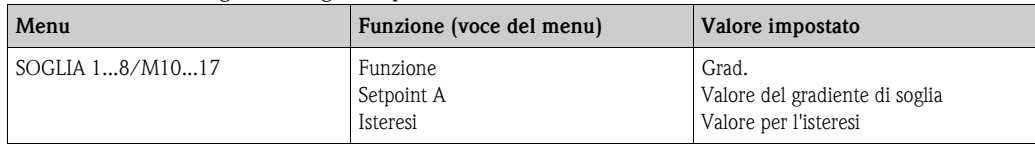

#### <span id="page-25-3"></span>**Ritardo**

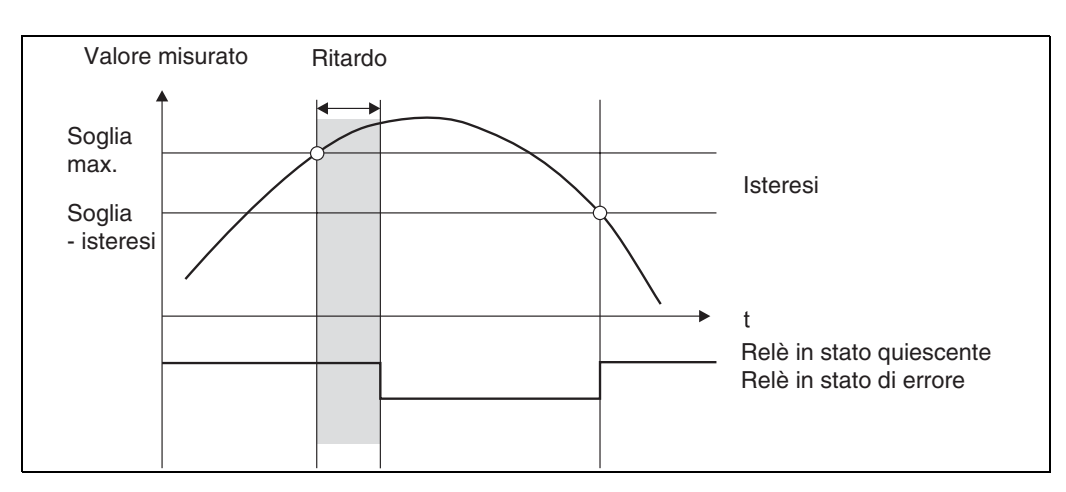

<span id="page-25-1"></span>Fig. 19: Ritardo

Devono essere configurati i seguenti parametri:

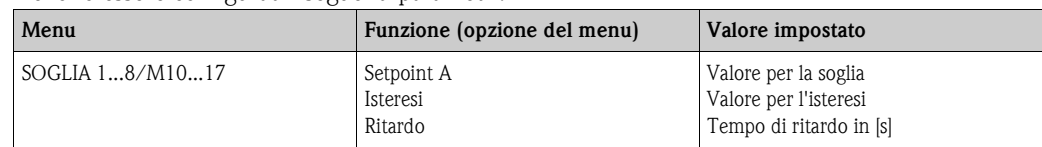

#### <span id="page-26-1"></span>**Alternato**

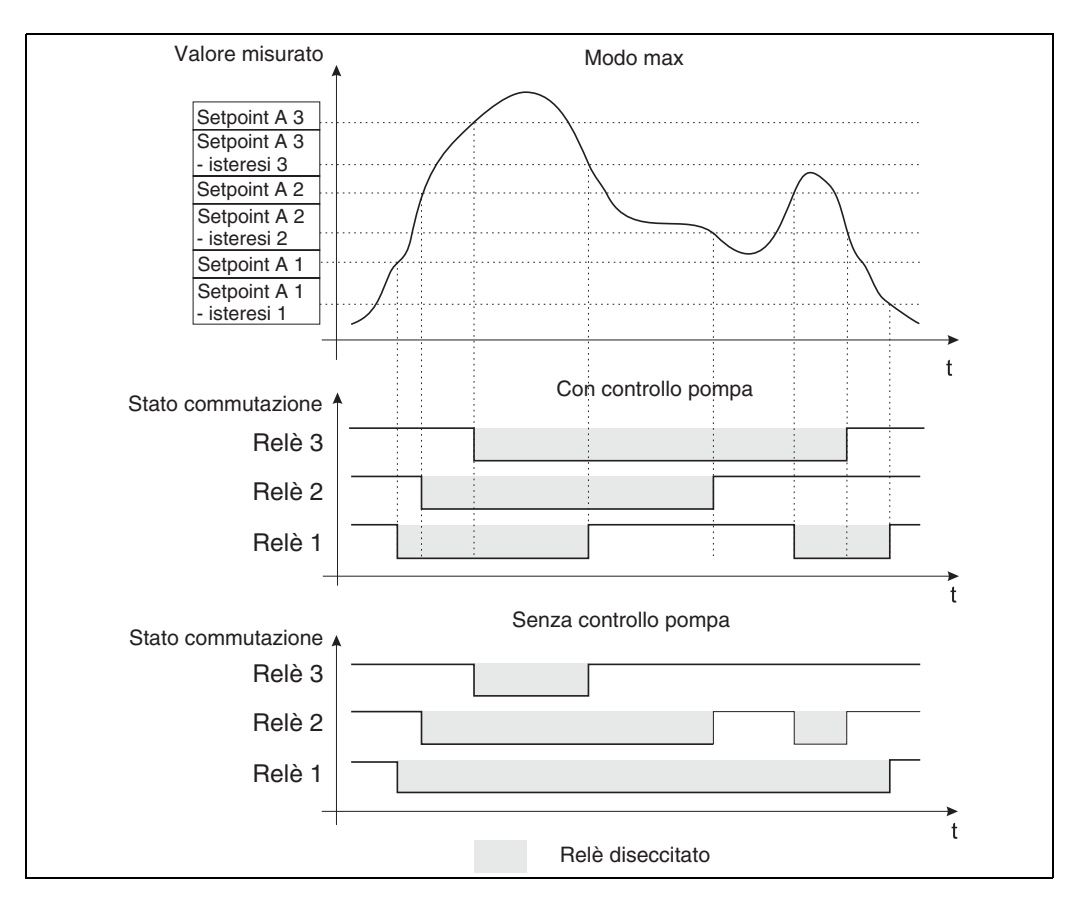

Fig. 20: Controllo alternato della pompa

La commutazione alternata è usata per garantire che le pompe presenti siano utilizzate in modo analogo nei sistemi che richiedono un controllo di livello. Il fattore principale per l'attivazione di una pompa non è in questo caso un punto di commutazione fisso, bensì si deve stabilire quale pompa è rimasta inattiva più a lungo.

<span id="page-26-0"></span>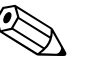

#### Nota!

Sono disponibili dei relè non utilizzati per il controllo alternato delle pompe. Questa funzione non può essere assegnata a singoli relè. I relè senza una funzione assegnata non sono monitorati in base al tempo di attivazione e disattivazione.

Nell'esempio citato sono configurati i seguenti parametri:

| Menu            | Funzione (opzione del menu)                                                                                | Valore impostato                                    |
|-----------------|----------------------------------------------------------------------------------------------------|-----------------------------------------------------|
| SOGLIA 13/M1012 | Per ogni singolo relè: Setpoint A<br>Per ogni singolo relè: Isteresi<br>I Per ogni singolo relè: Alternato | Valore per la soglia<br>Valore per l'isteresi<br>Sì |

### <span id="page-27-4"></span>**6.3.6 INTEGRAZIONE/M18**

Questa funzione può essere impostata solo se nel dispositivo è disponibile l'opzione dell'uscita impulsiva.

<span id="page-27-10"></span><span id="page-27-6"></span><span id="page-27-2"></span><span id="page-27-0"></span>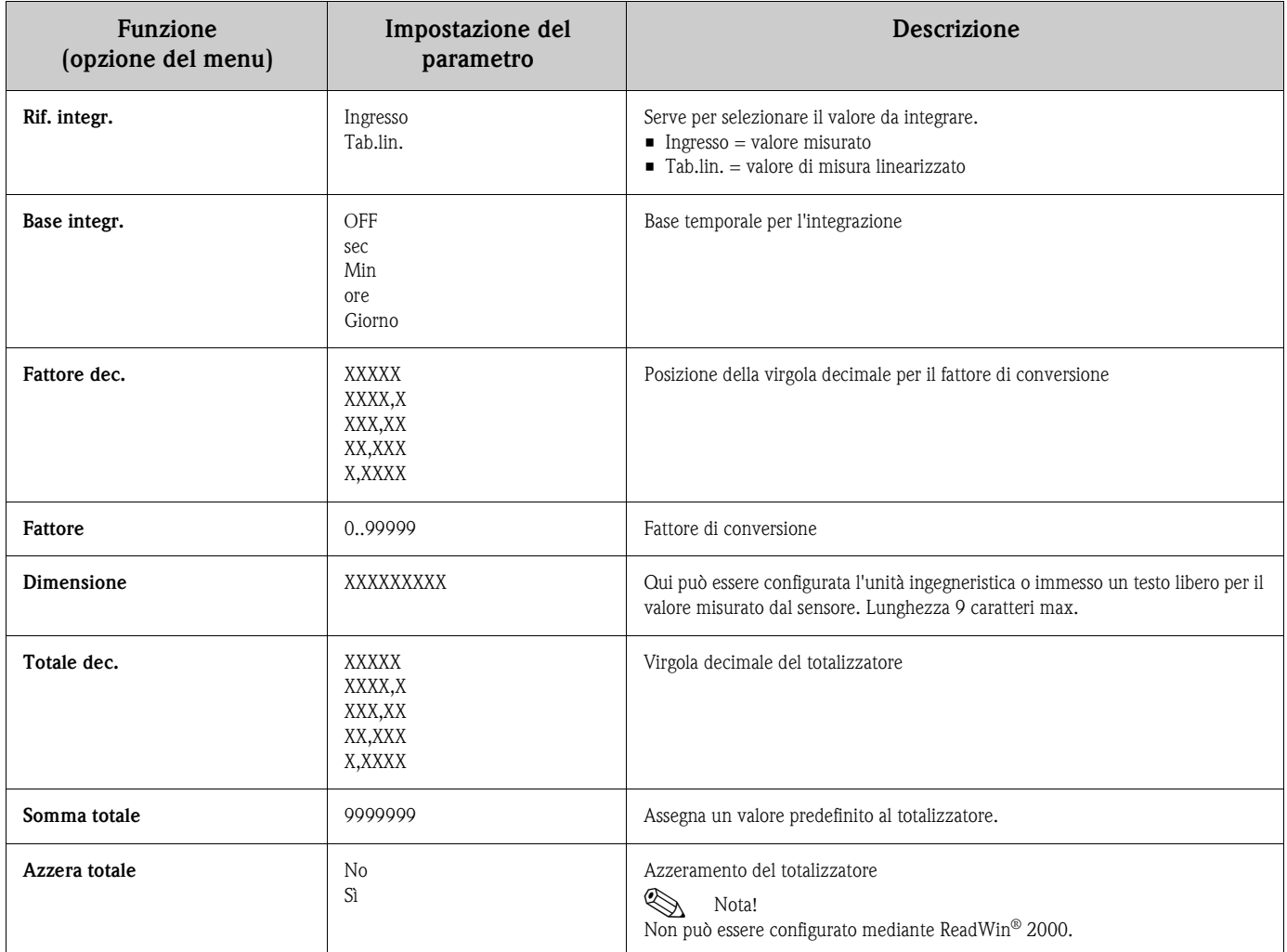

#### <span id="page-27-8"></span><span id="page-27-7"></span><span id="page-27-3"></span><span id="page-27-1"></span>**Funzione di integrazione**

Questa funzione serve per integrare numericamente il valore della tabella di linearizzazione o quello dell'ingresso analogico allo scopo di creare, a titolo di esempio, un totalizzatore. Il totalizzatore è calcolato come segue:

\n
$$
\text{Totalizzare} = \text{Totalizzare} + \text{valore} \times \frac{\text{Interval}}{\text{Base integration}} \times \text{Future} \times \text{Future} \times \text{Future} \times \text{Source} \times \text{True} \times \text{True} \times \text
$$

L'intervallo di misura è 0,1 s.

### <span id="page-27-5"></span>**6.3.7 Uscita impulsiva - USCITA IMPULSI/M19**

Tutte le possibili impostazioni dell'uscita impulsiva sono raggruppate in questa voce del menu. Questa opzione è abilitata se presente nel dispositivo.

<span id="page-27-9"></span>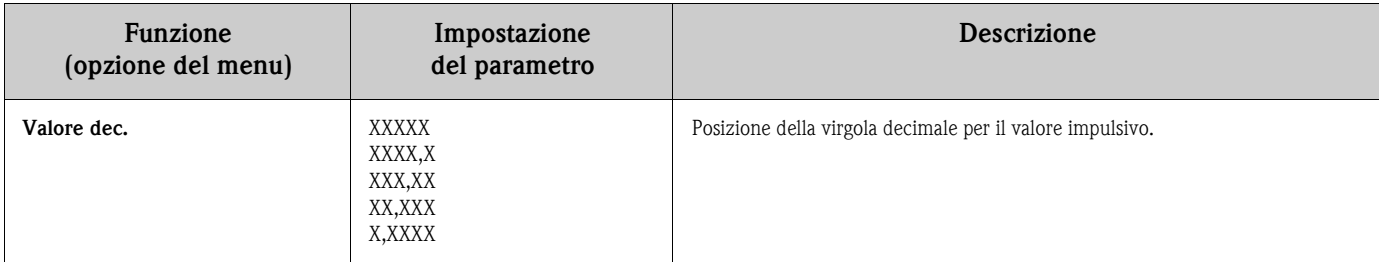

<span id="page-28-6"></span><span id="page-28-5"></span><span id="page-28-0"></span>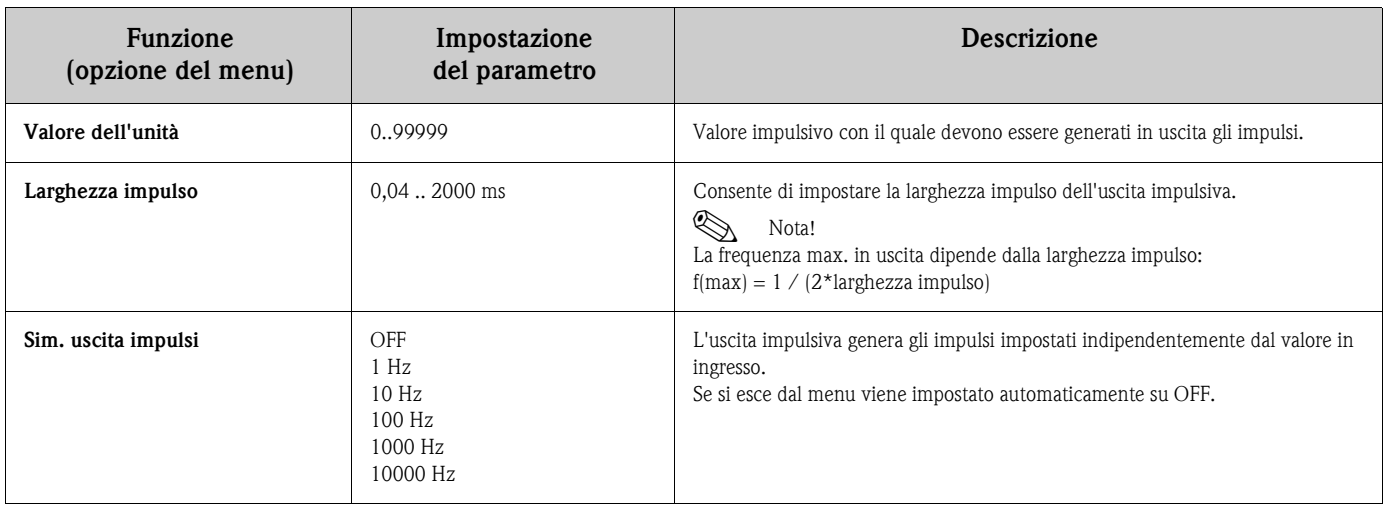

### <span id="page-28-1"></span>**6.3.8 Memoria del valore min./max. - MIN MAX/M20**

Il display di processo RIA452 può memorizzare un valore di misura minimo e uno massimo. Il segnale in ingresso o il segnale ottenuto mediante la tabella di linearizzazione è disponibile come fonte di segnale. La memoria può essere ripristinata manualmente o mediante l'ingresso digitale ([v.](#page-21-0)  [Sezione 6.3.4\)](#page-21-0).

<span id="page-28-9"></span><span id="page-28-8"></span><span id="page-28-7"></span><span id="page-28-4"></span><span id="page-28-3"></span><span id="page-28-2"></span>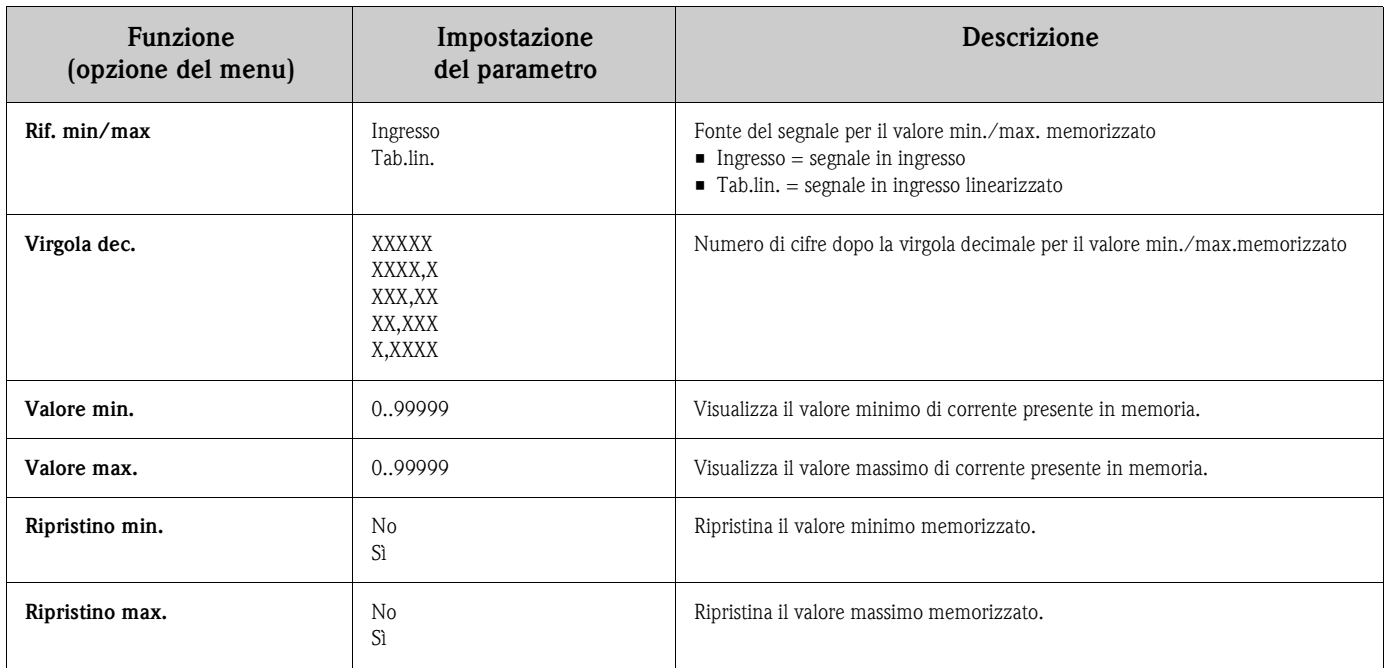

### <span id="page-29-0"></span>**6.3.9 Tabella di linearizzazione - TAB. LIN./M21**

Il display di processo RIA452 può memorizzare una tabella, che sarà usata per linearizzare il segnale in ingresso. A titolo di esempio, questa tabella consente di convertire un segnale di livello nel volume correlato.

<span id="page-29-5"></span><span id="page-29-3"></span><span id="page-29-2"></span>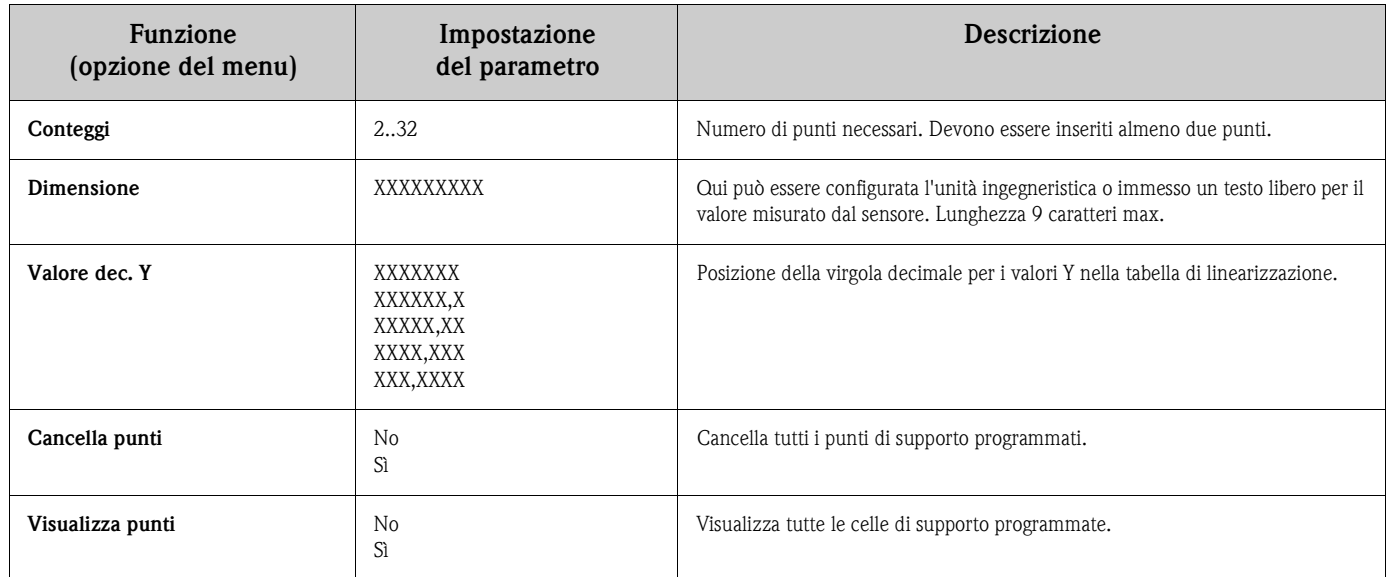

### <span id="page-29-4"></span><span id="page-29-1"></span>**6.3.10 Punti di supporto per la tabella di linearizzazione - PUNTI LIN 1..X/M23..MXX**

Visualizza le coppie di valori impostate nella tabella di linearizzazione. Questa voce è visualizzata solo se è stata configurata una tabella di linearizzazione in base al [Capitolo 6.3.9](#page-29-0) ed è stato impostato "Sì" per la funzione "Visualizza punti" nel menu "TAB. LIN/M21".

<span id="page-29-8"></span><span id="page-29-7"></span><span id="page-29-6"></span>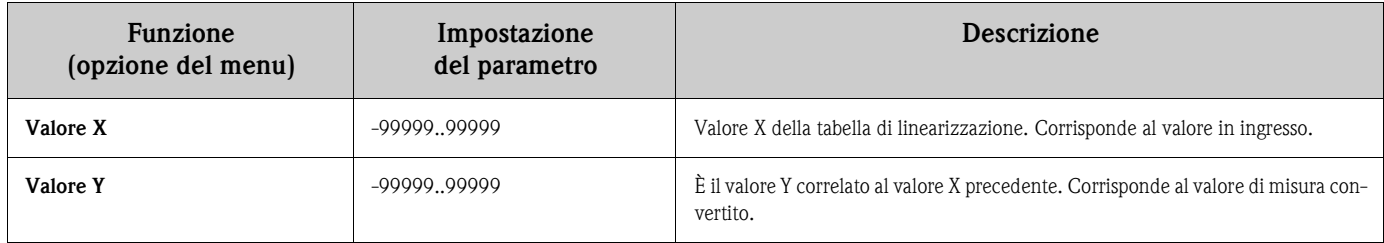

### <span id="page-30-5"></span>**6.3.11 Parametro operativo - PARAMETRO/M55**

Questa voce del menu comprende varie opzioni configurative come codice utente, modalità di sicurezza del RIA452 secondo NAMUR, ecc.

<span id="page-30-13"></span><span id="page-30-12"></span><span id="page-30-11"></span><span id="page-30-10"></span><span id="page-30-9"></span><span id="page-30-8"></span><span id="page-30-7"></span><span id="page-30-6"></span><span id="page-30-4"></span><span id="page-30-3"></span><span id="page-30-2"></span><span id="page-30-1"></span><span id="page-30-0"></span>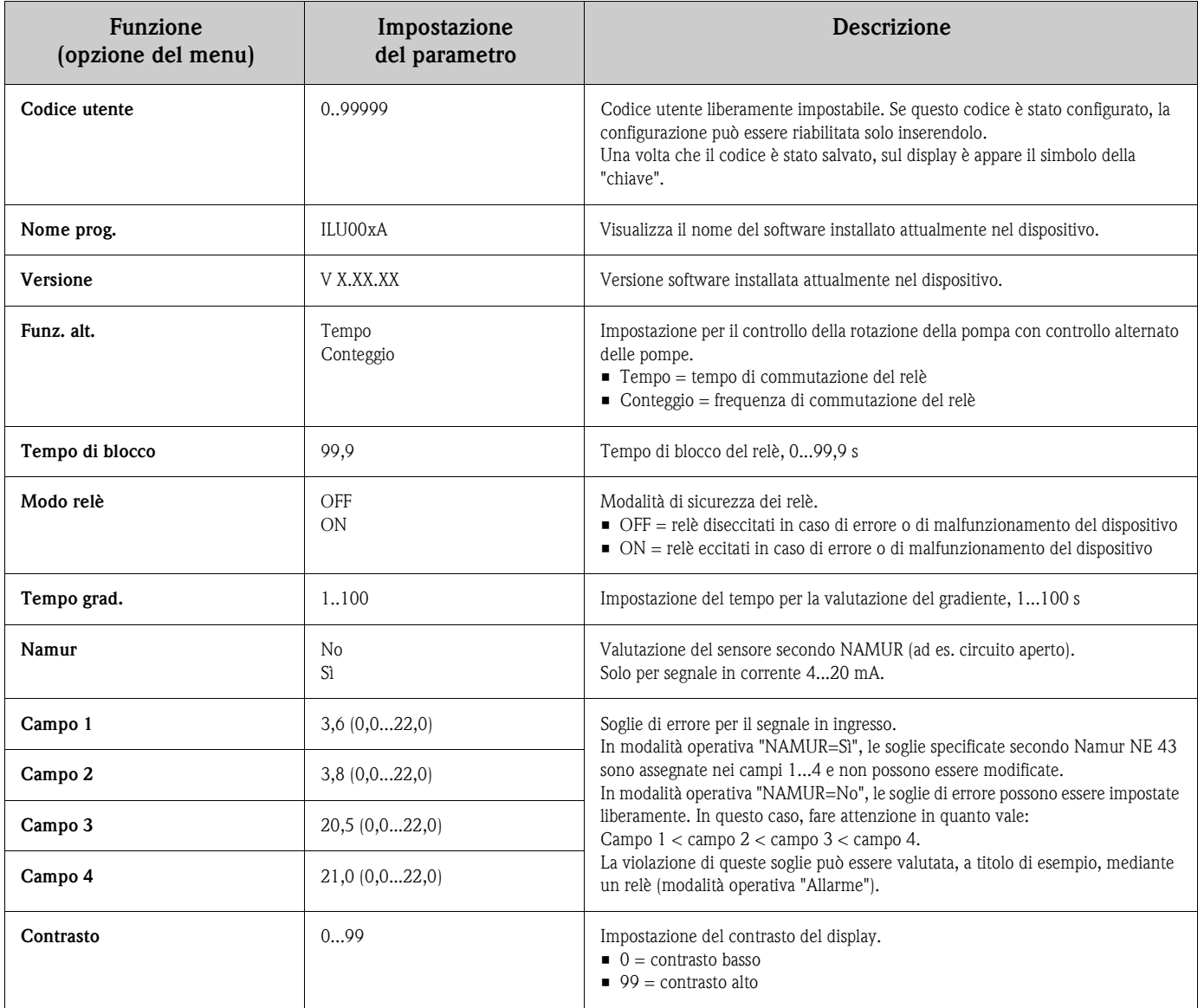

# <span id="page-31-0"></span>**7 Manutenzione**

Il dispositivo non richiede particolare manutenzione.

# <span id="page-31-1"></span>**8 Accessori**

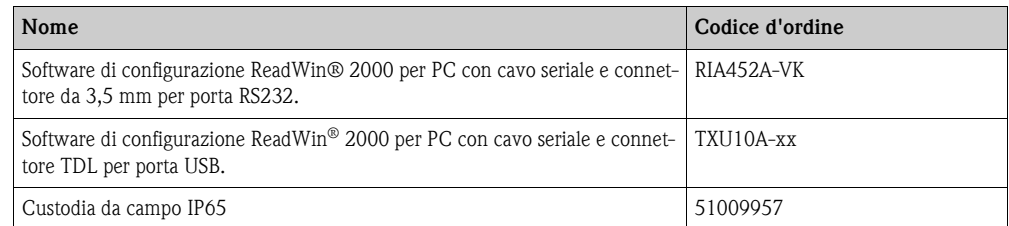

# <span id="page-31-2"></span>**9 Risoluzione dei problemi**

Il seguente capitolo descrive possibili cause di errore ed è un aiuto per la risoluzione dei problemi.

# <span id="page-31-3"></span>**9.1 Istruzioni per la risoluzione dei problemi**

### Pericolo!

In caso di dispositivi Ex, le attività di diagnostica **non possono** essere eseguite con il dispositivo aperto, poiché si annullerebbe la protezione antideflagrante.

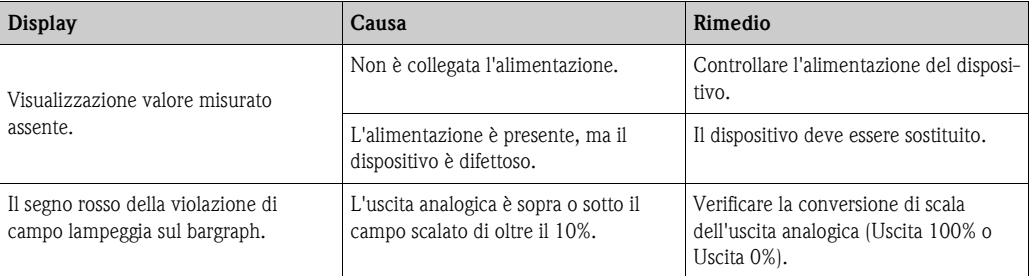

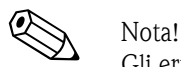

Gli errori visualizzati mediante codice di errore sono descritti nel cap. 9.2. Altre informazioni per la visualizzazione sono riportate nel cap. 5.2.1.

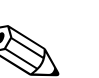

# <span id="page-32-0"></span>**9.2 Messaggi di errore di processo**

#### Nota!

Gli errori hanno la massima priorità. È visualizzato il relativo codice di errore. È presente un guasto se il modulo di memoria per la lettura e scrittura dati è difettoso o se i dati non possono essere letti correttamente.

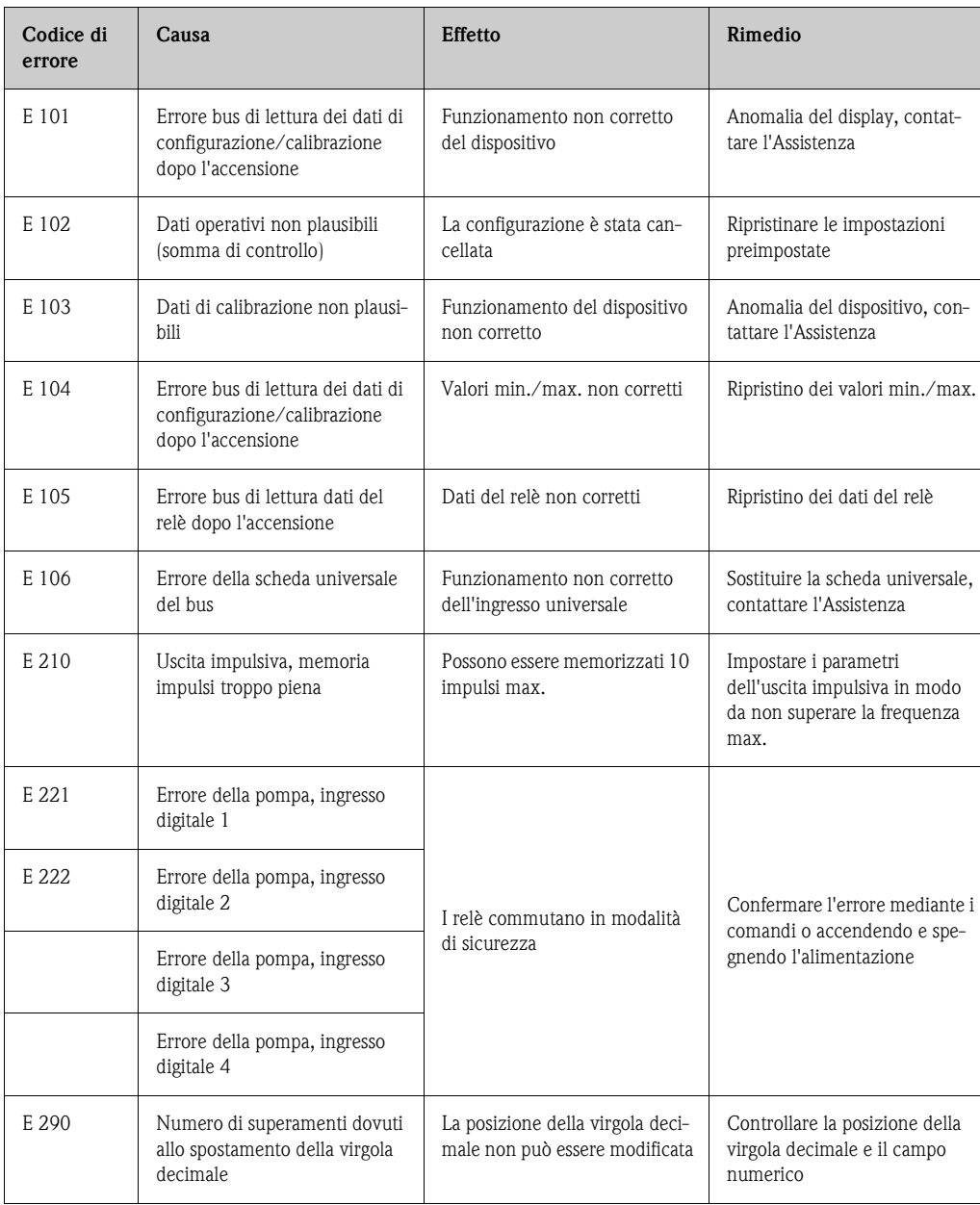

### <span id="page-32-1"></span>**9.2.1 Malfunzionamento del dispositivo**

### <span id="page-32-2"></span>**9.2.2 Immissioni non corrette**

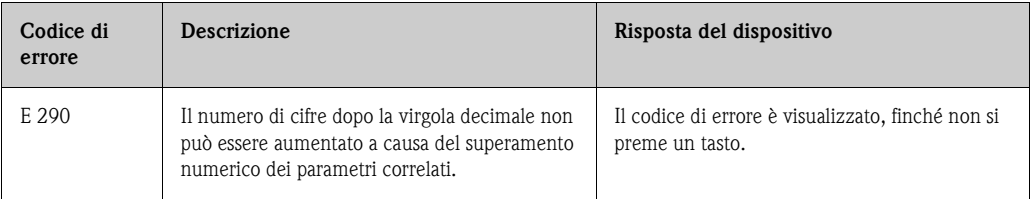

# <span id="page-33-0"></span>**9.3 Parti di ricambio**

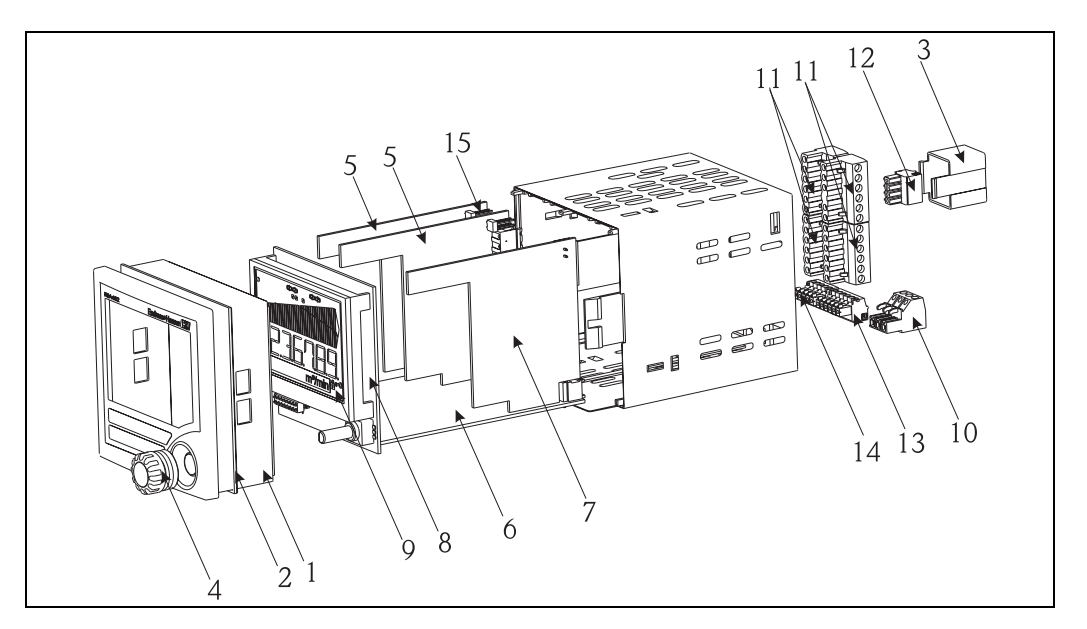

Fig. 21: Parti di ricambio del display da campo RIA452

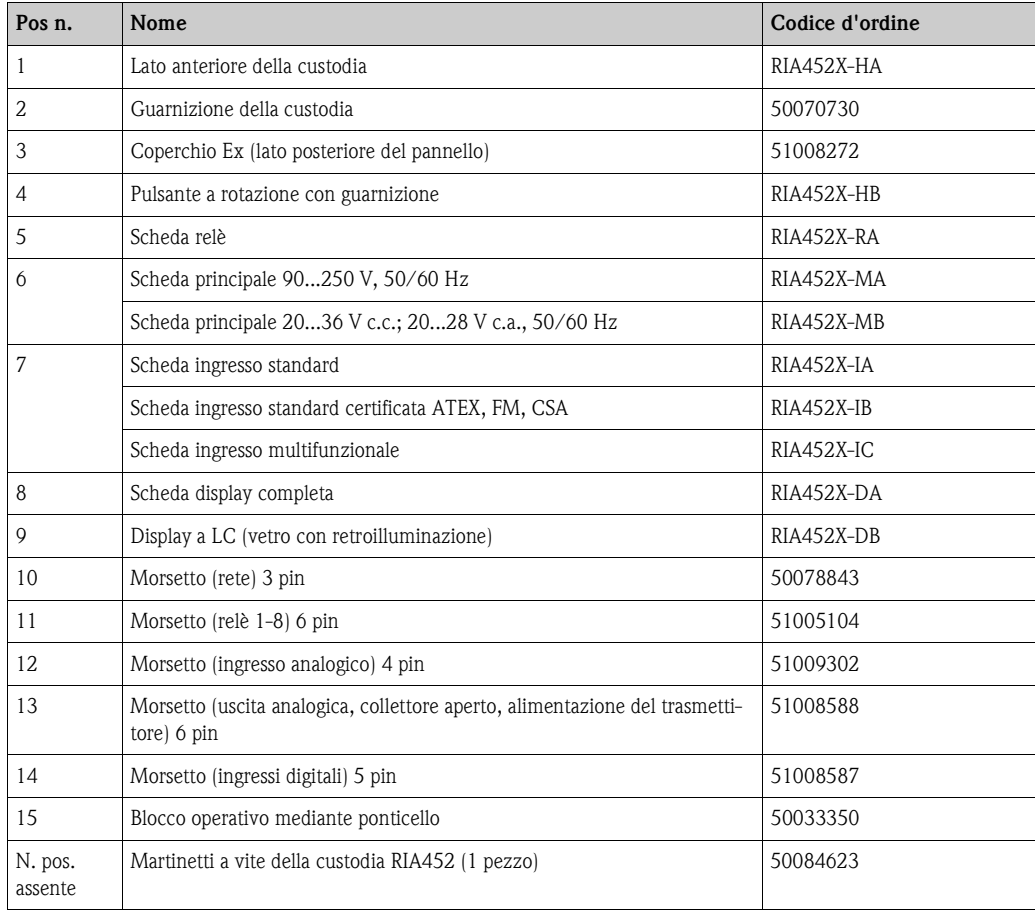

## <span id="page-34-0"></span>**9.4 Spedizione in fabbrica**

<span id="page-34-2"></span>Il display deve essere protetto da un imballaggio, preferibilmente quello originale, per poterlo riutilizzare in futuro o in caso di spedizione per riparazione. Le riparazioni devono essere eseguite esclusivamente dall'Organizzazione di assistenza E+H o da personale esperto. Allegare una descrizione dell'anomalia, se si rende il dispositivo per una riparazione.

# <span id="page-34-1"></span>**9.5 Smaltimento**

Lo strumento contiene componenti elettronici, pertanto lo smaltimento deve essere effettuato in conformità con le norme in vigore in materia di smaltimento dei rifiuti elettronici. Si prega di osservare le norme di smaltimento locali.

# <span id="page-35-0"></span>**10 Dati tecnici**

# <span id="page-35-1"></span>**10.0.1 Ingresso**

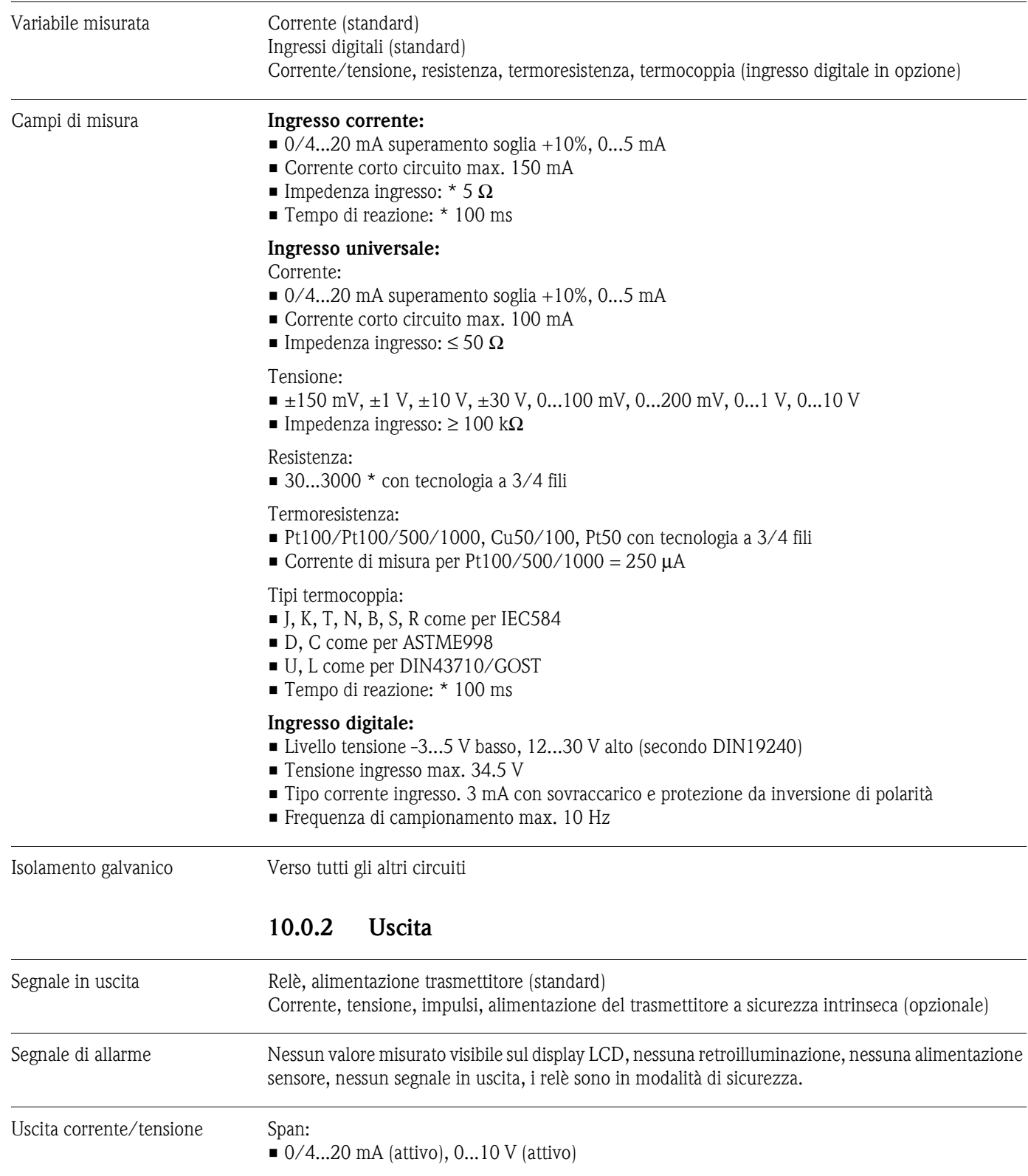

<span id="page-35-2"></span>Carico:

- $\blacksquare \leq 600 \Omega$  (corrente)
- Corrente loop max. 22 mA (uscita tensione)

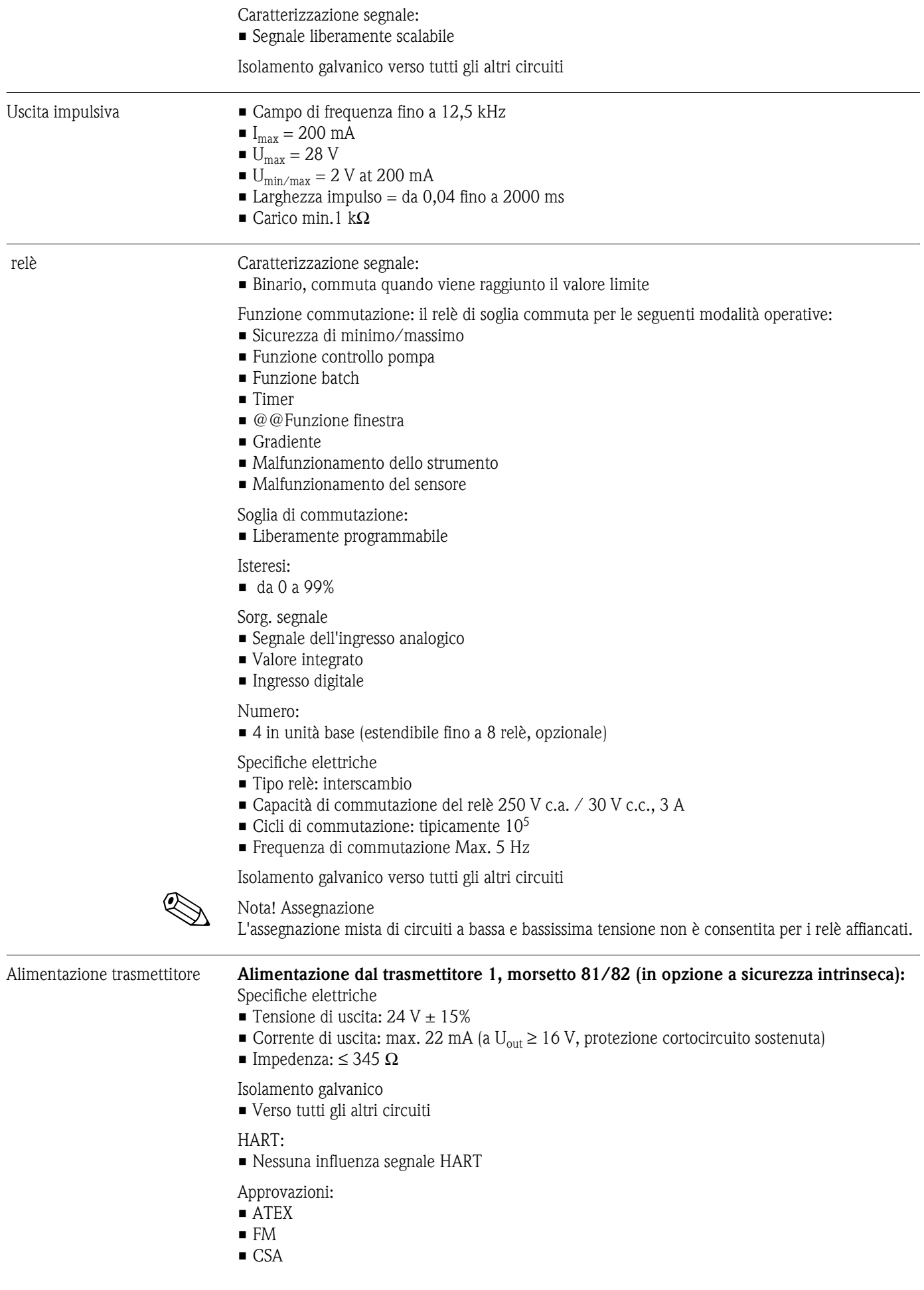

#### **Alimentazione dal trasmettitore 2, morsetto 91/92:**

Specifiche elettriche

- **Tensione di uscita:**  $24 \text{ V} \pm 15\%$
- Corrente di uscita: max. 250 mA (protezione cortocircuito sostenuta)

Isolamento galvanico

• Verso tutti gli altri circuiti

HART:

• Nessuna influenza segnale HART

### <span id="page-37-0"></span>**10.0.3 Alimentazione**

#### Collegamento elettrico

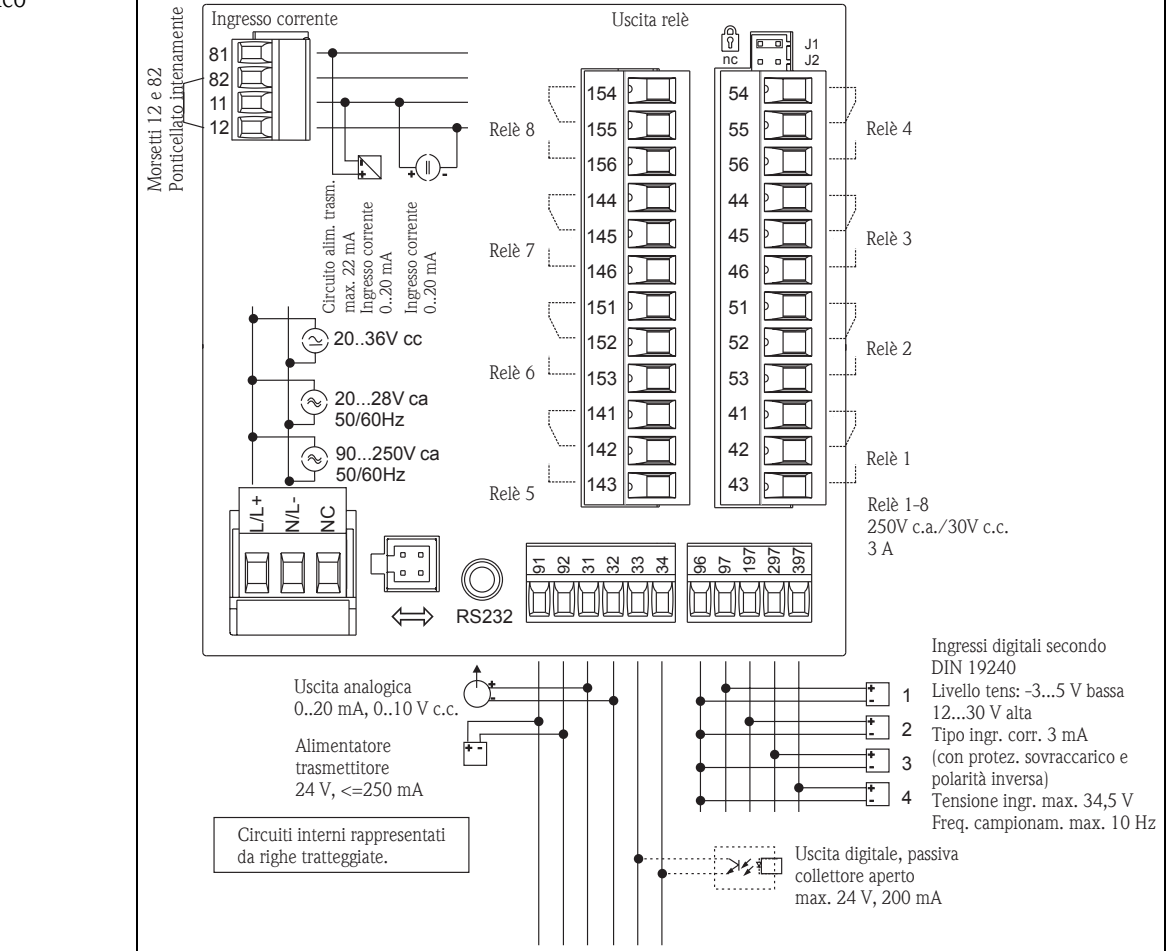

Fig. 22: Assegnazione dei morsetti del display di processo

#### Ingresso universale opzionale

Il dispositivo può essere dotato in opzione di un ingresso universale al posto dell'ingresso in corrente.

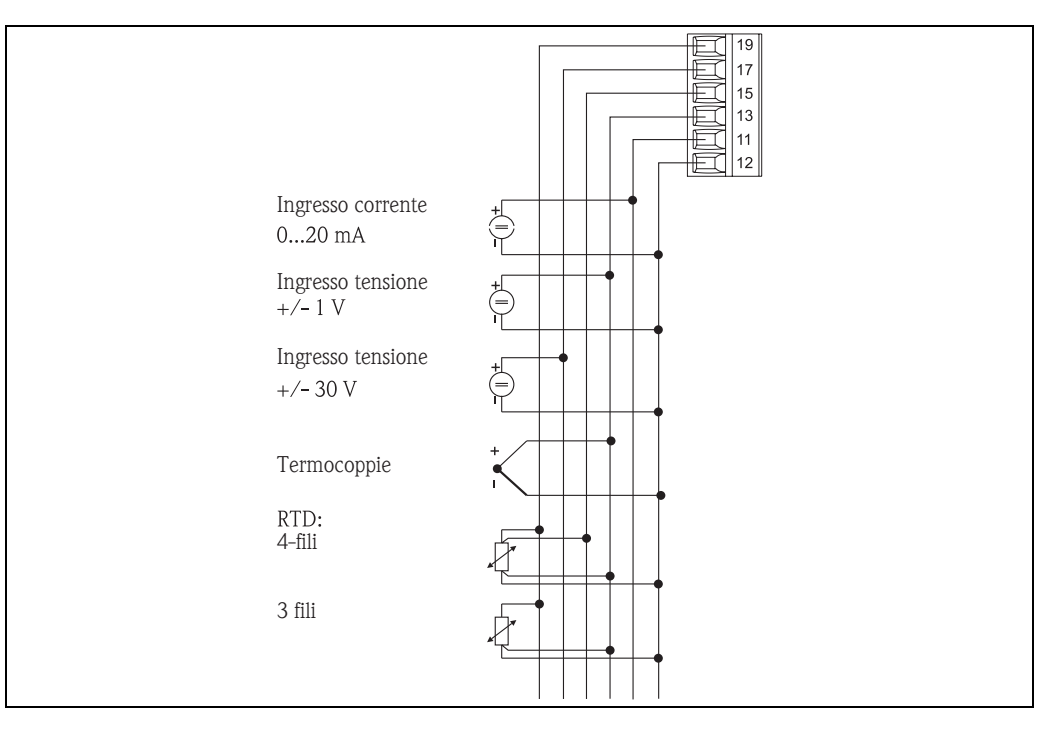

<span id="page-38-0"></span>Fig. 23: Assegnazione del morsetto per l'ingresso universale (opzionale)

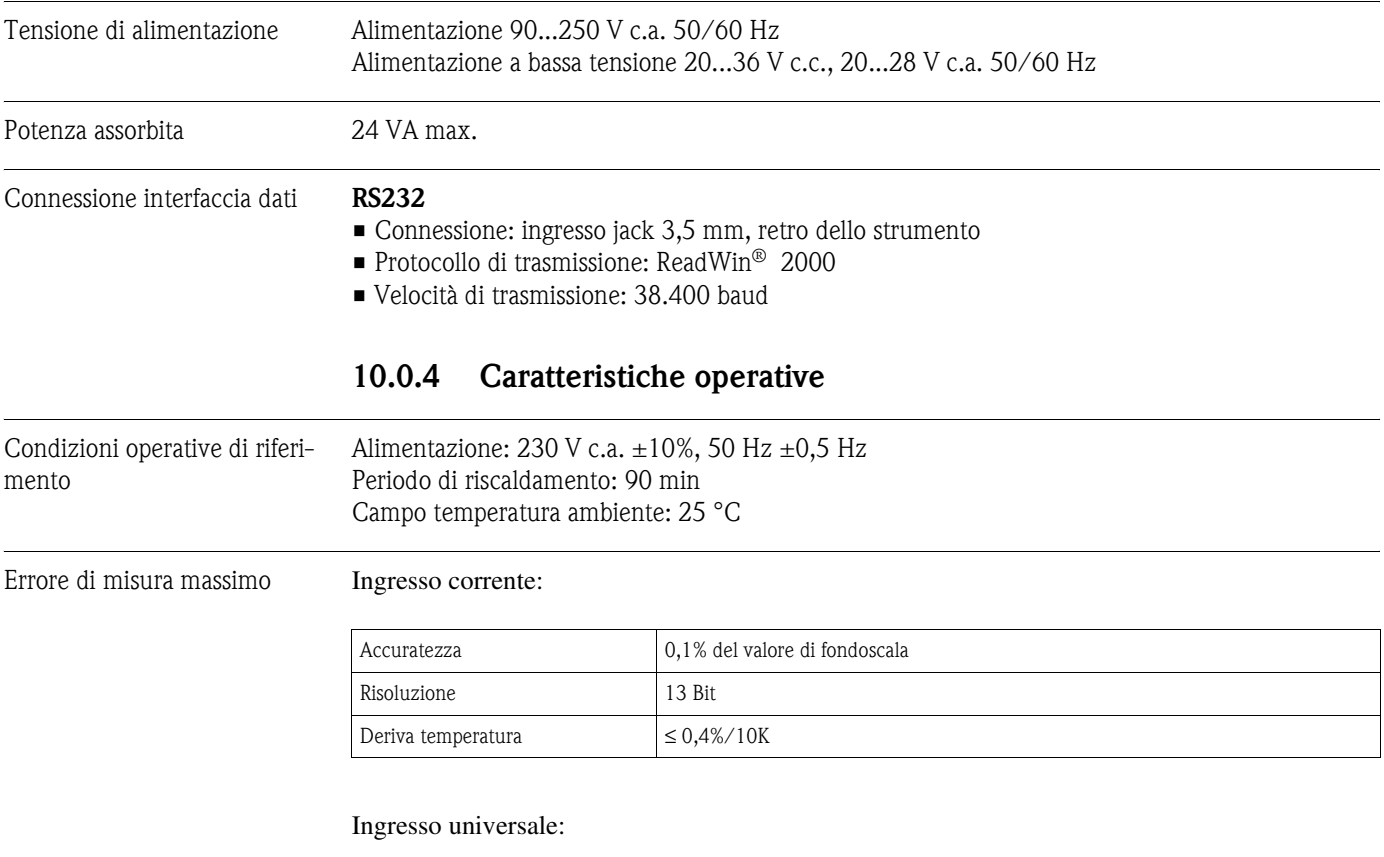

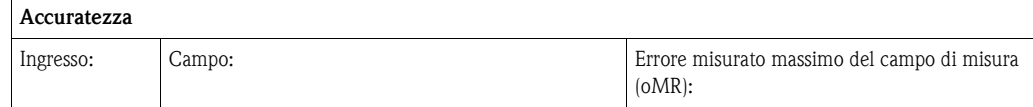

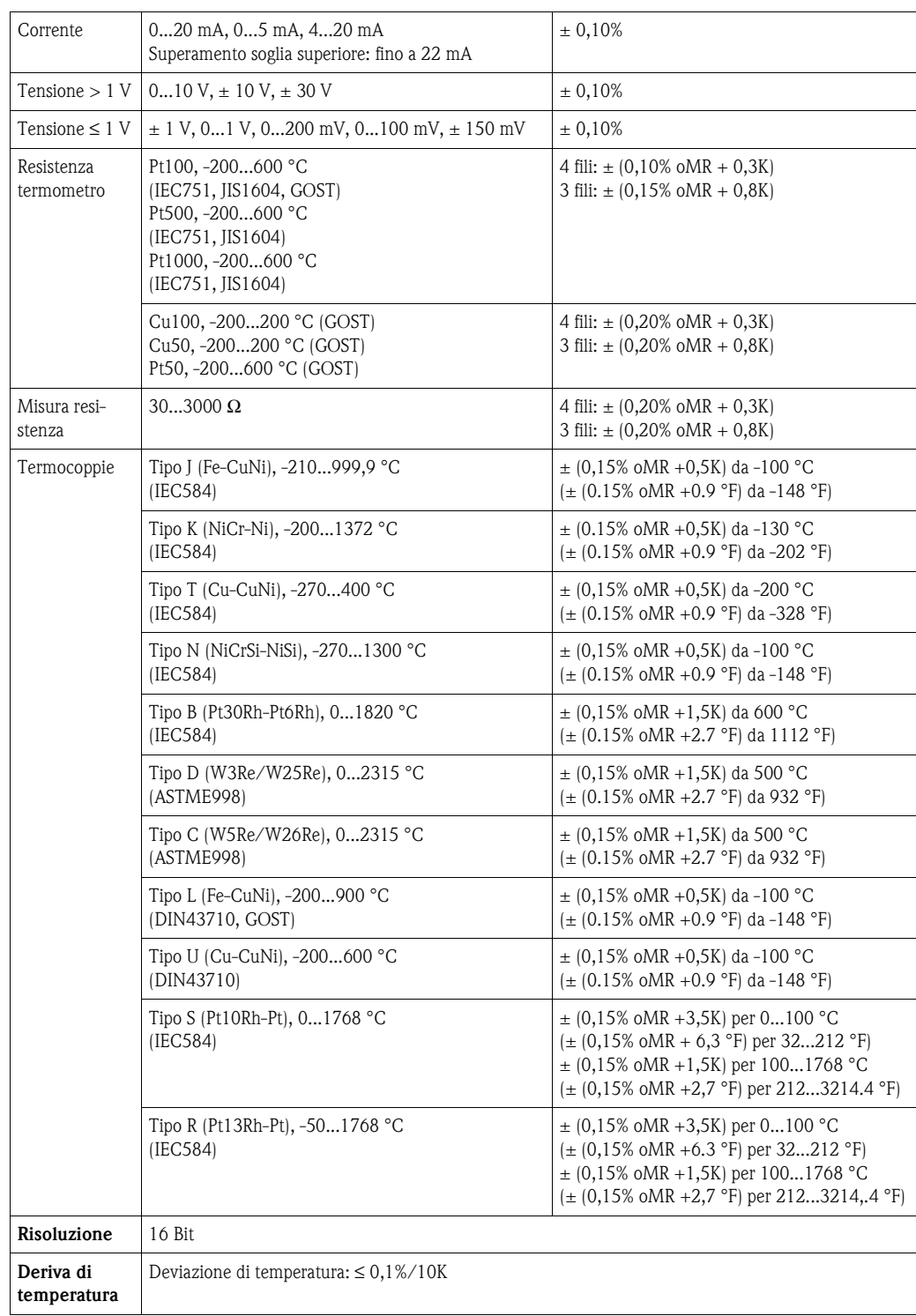

#### Uscita in corrente:

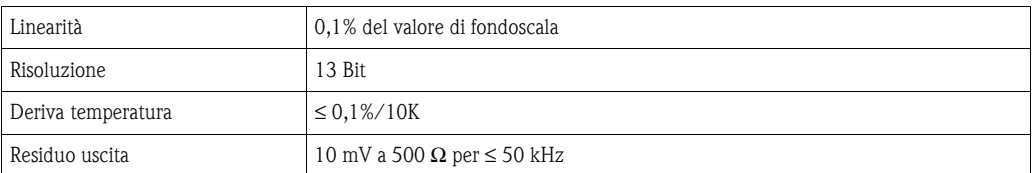

#### Uscita tensione

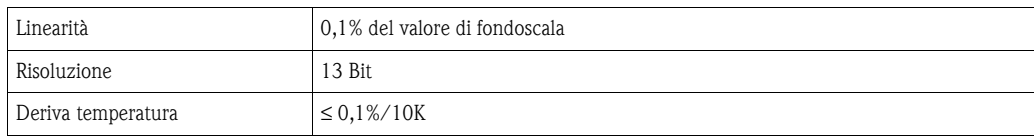

### <span id="page-40-0"></span>**10.0.5 Installazione**

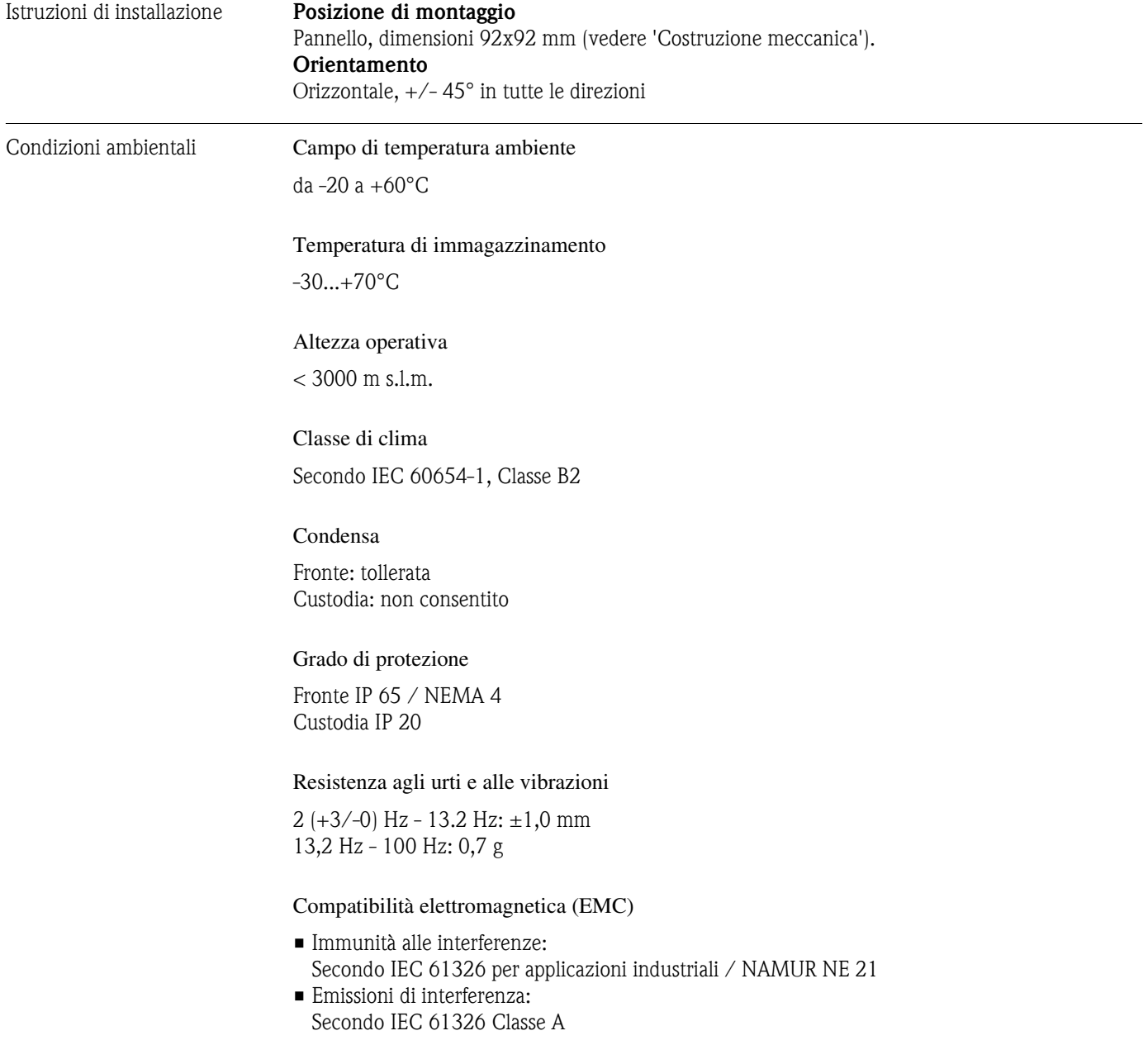

<span id="page-41-0"></span>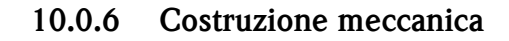

Modello / dimensioni

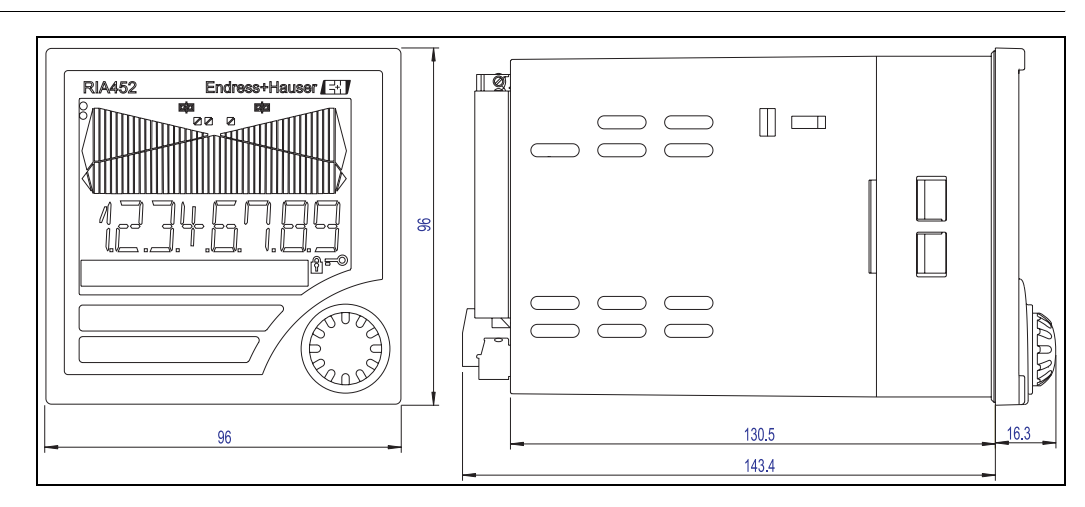

Fig. 24: Dati in mm

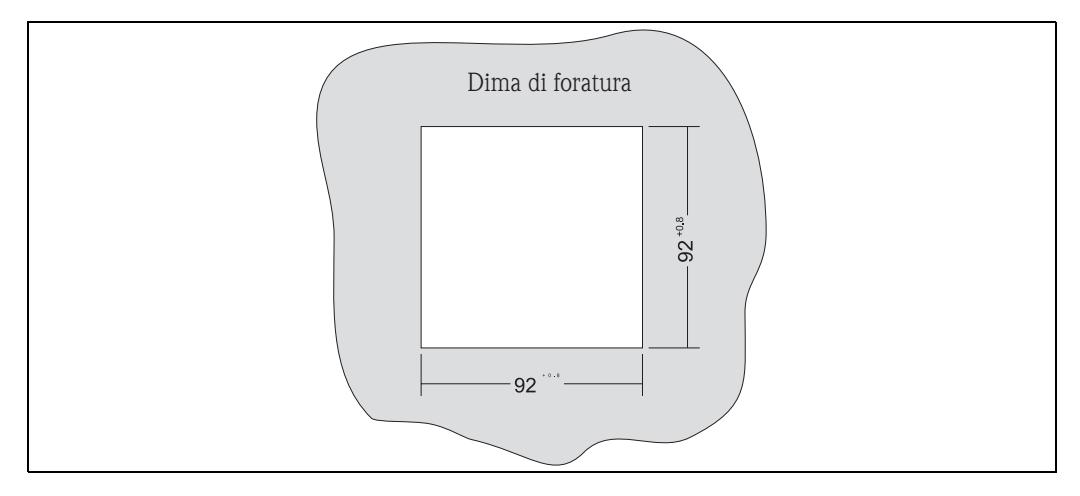

Fig. 25: Dima di foratura per il quadro (dati in mm)

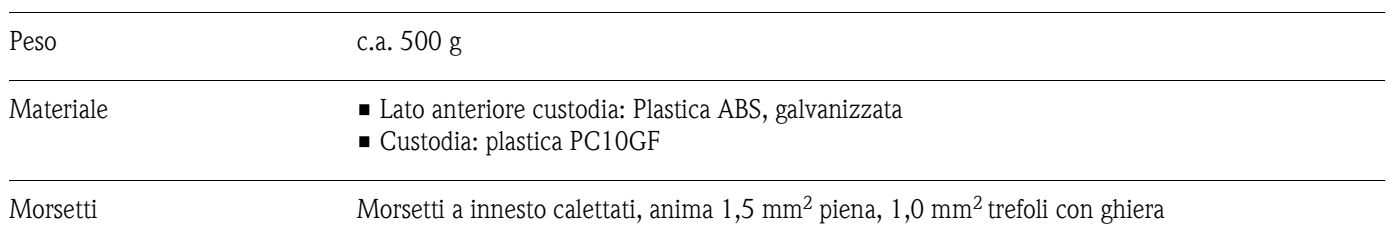

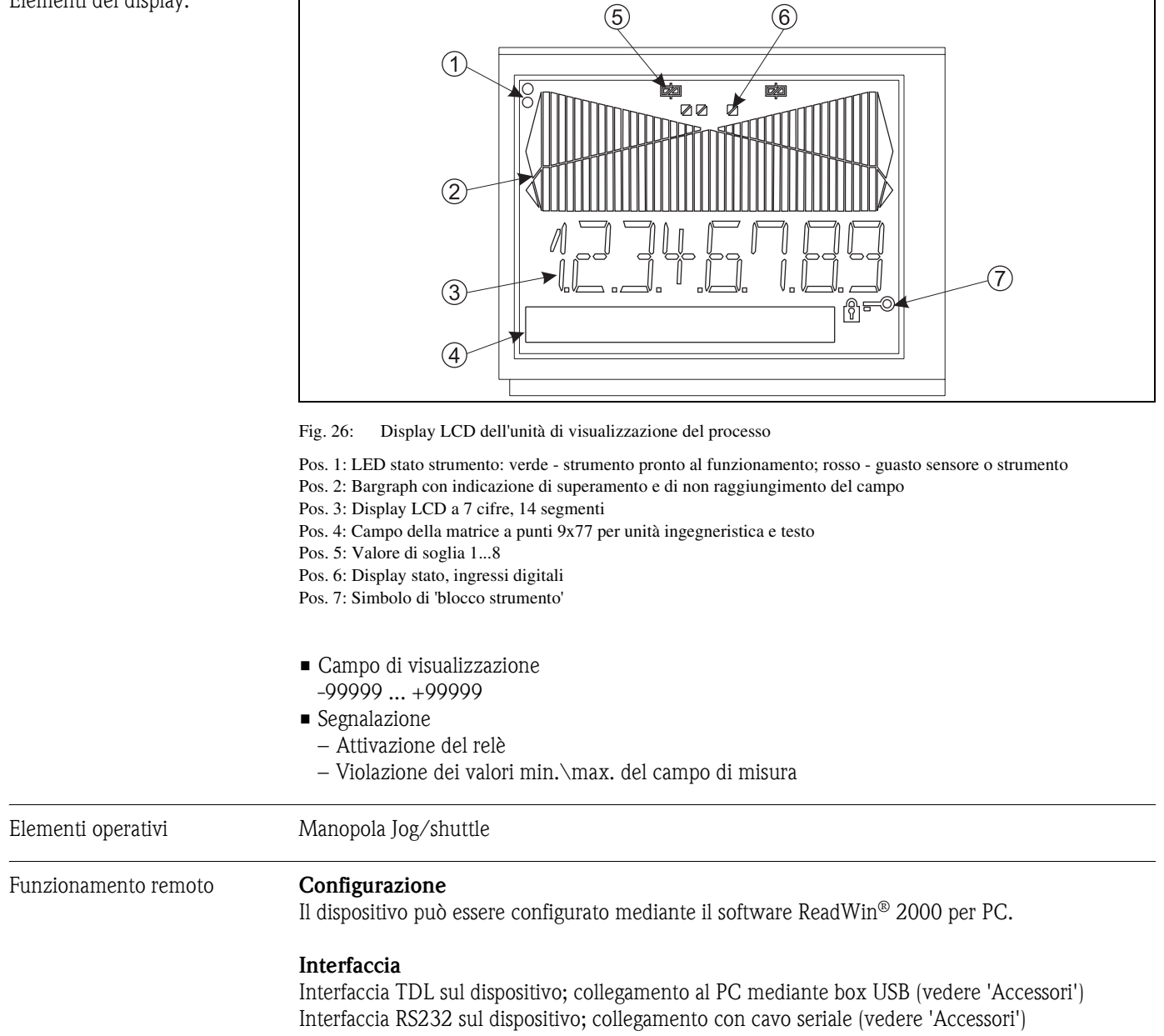

### <span id="page-42-0"></span>**10.0.7 Interfaccia di comunicazione**

Elementi del display:

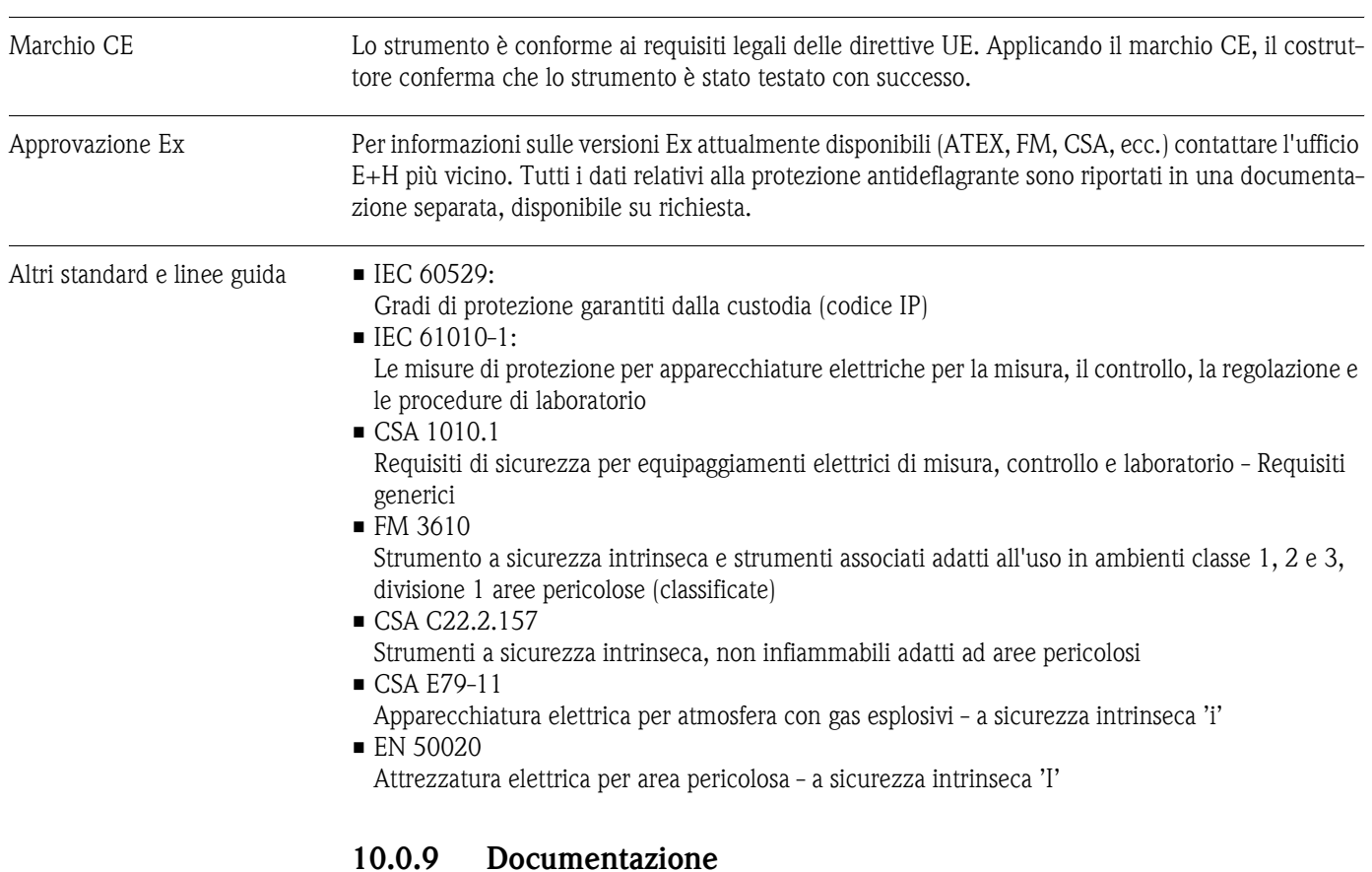

### <span id="page-43-0"></span>**10.0.8 Certificati e approvazioni**

<span id="page-43-1"></span>❑Componenti di sistema - display, dispositivi per guida top-hat, protezione alle sovratensioni e sistema per la gestione dell'energia (FA016K/09/en)

❑Documentazione Ex supplementare: ATEX II(1)GD: XA 053R/09/a3

# <span id="page-44-0"></span>**Indice analitico**

### **Numeri**

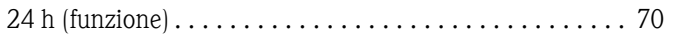

# **A**

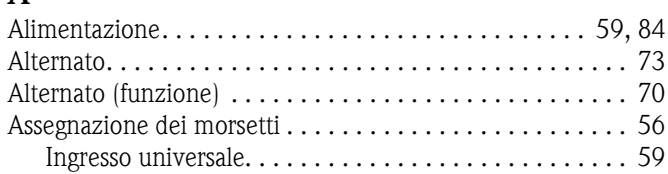

### **B**

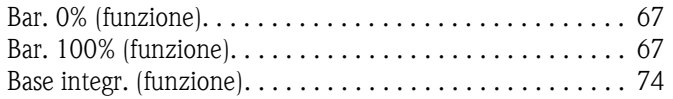

# **C**

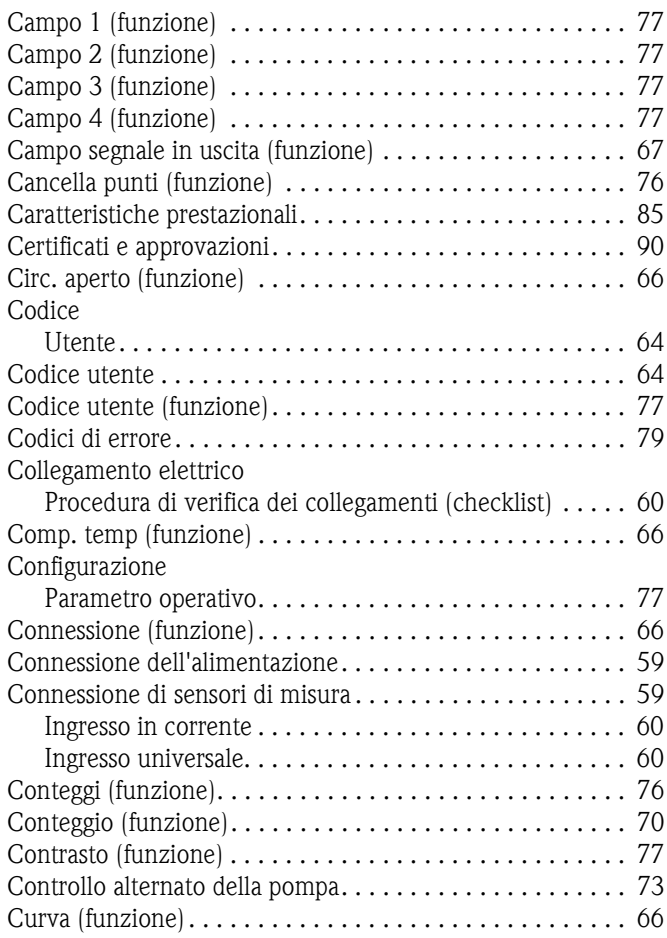

### **D**

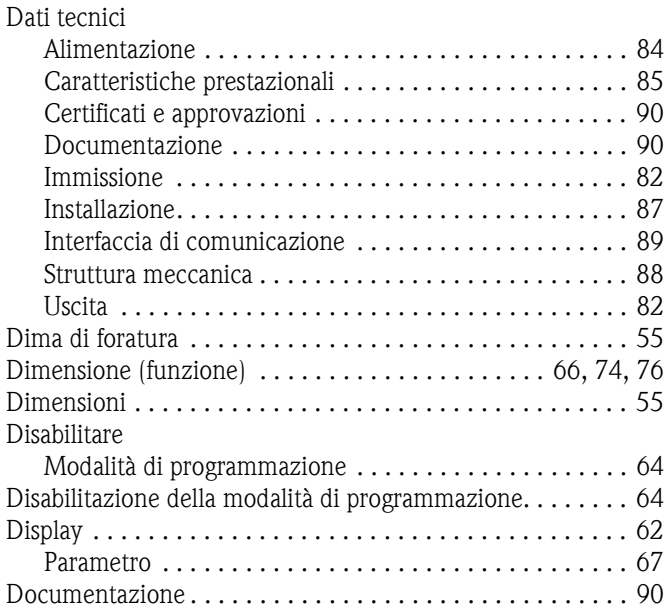

### **F**

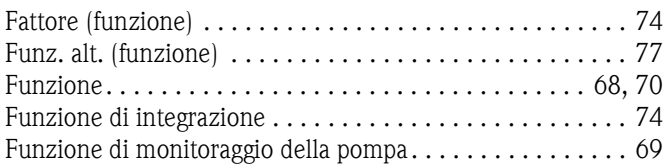

### **I**

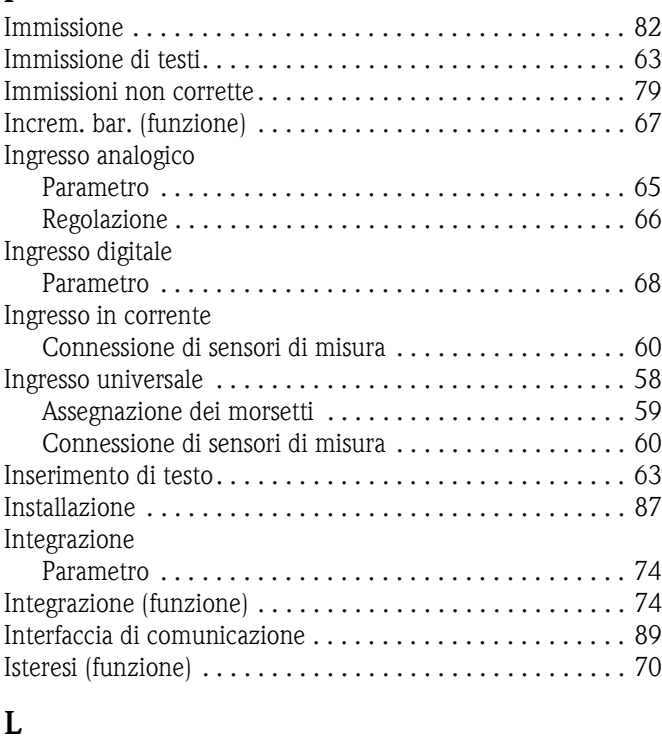

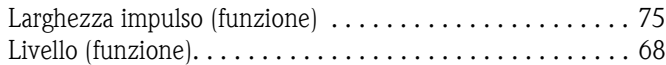

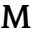

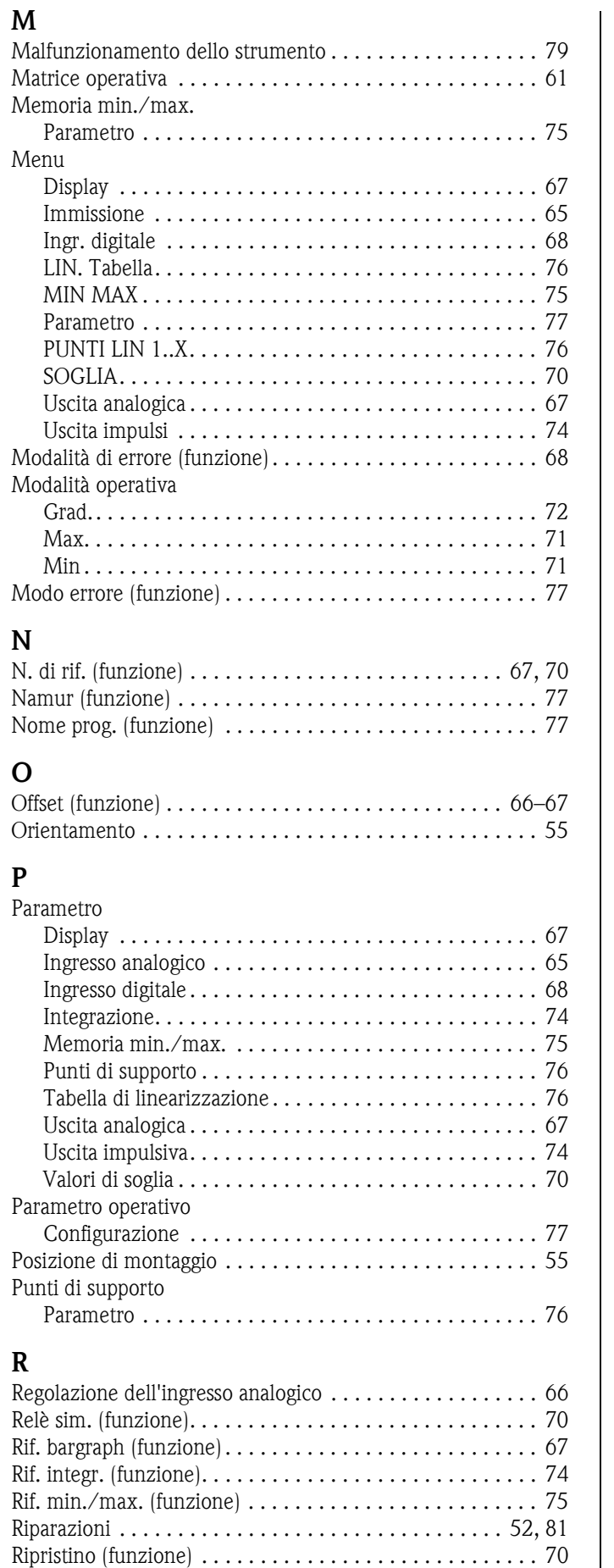

[Ripristino max. \(funzione\) . . . . . . . . . . . . . . . . . . . . . . . . . 75](#page-28-3) [Ripristino min. \(funzione\) . . . . . . . . . . . . . . . . . . . . . . . . . 75](#page-28-4)

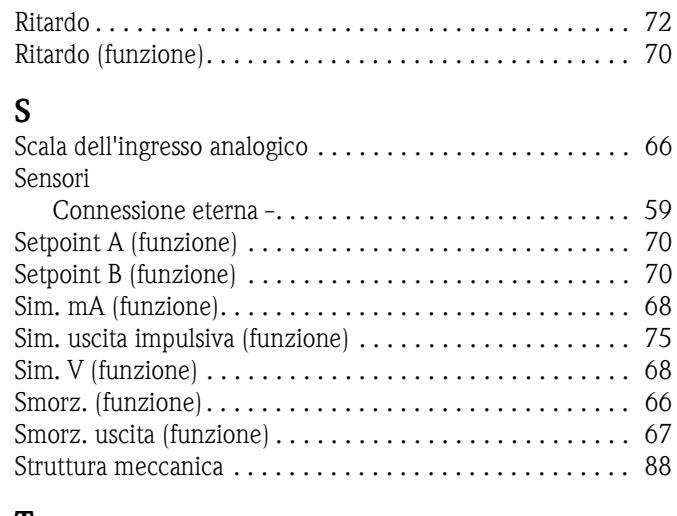

# **T**

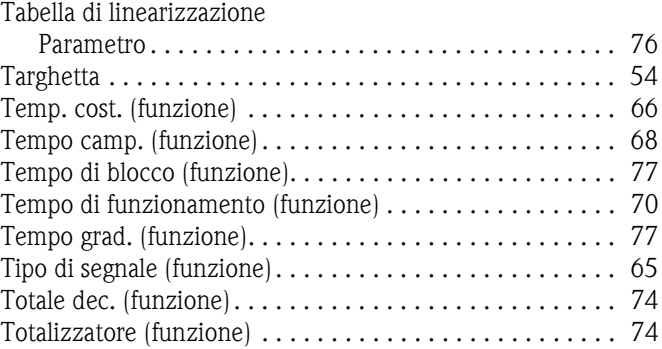

### **U**

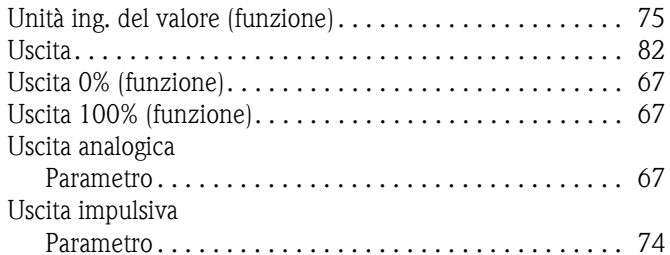

### **V**

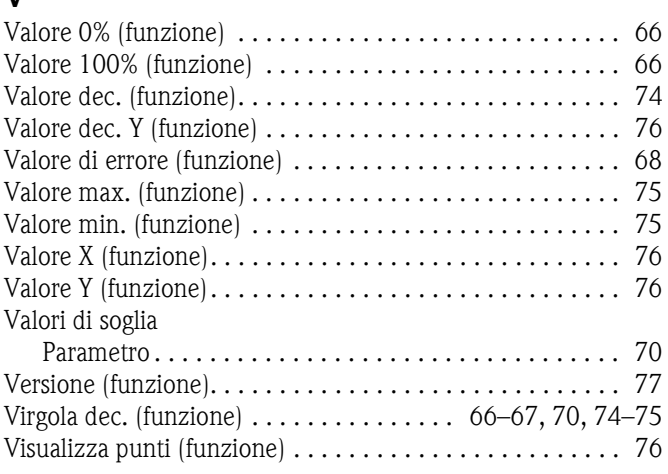

**www.endress.com/worldwide**

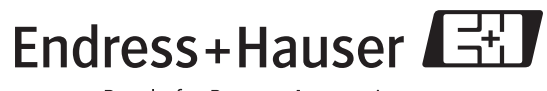

People for Process Automation